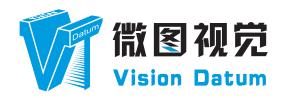

# LEO Series GigE Line Scan Camera User Manual

V2.2.12, Dec 2022

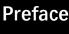

#### **Preface**

#### **Purpose**

This Manual is a basic description of LEO series GigE Line Scan Cameras, which mainly includes the product description, quick installation guide and Simple introduction of SDK(iDatum). This manual may be updated due to product upgrades or other reasons. If you need, please contact the sales engineer for the latest version of this manual.

Copyright ©2022

Hangzhou Vision Datum Technology Co., Ltd.

Tel.: +86 571-86888309

Add.:No. 8 Xiyuan 9th Road, West Lake District Hangzhou Zhejiang 310030 China.

All rights reserved. The information contained herein is proprietary and is provided solely for the purpose of allowing customers to operate and/or service Vision Datum manufactured equipment and is not to be released, reproduced, or used for any other purpose without written permission of Vision Datum.

#### Disclaimer

The information and specifications described in this manual are subject to change without notice.

#### **Latest Manual Version**

For the latest version of this manual, see the Download Center on our web site at:: http://www.visiondatum.com/en/service/005001.html

#### **Technical Support**

For technical support, e-mail: support@visiondatum.com.

#### Warranty

To ensure that your warranty remains in force, adhere to the following guidelines::

#### Do not remove the camera's serial number label

If the label is removed and the serial number can't be read from the camera's registers, the warranty is void.

#### Prevent ingress or insertion of foreign substances into the camera housing

Prevent liquid, flammable, or metallic substances from entering the camera housing. If operated with any foreign substances inside, the camera may fail or cause a fire.

#### Avoid electromagnetic fields

Do not operate the camera in the vicinity of strong electromagnetic fields. Avoid electrostatic charging.

#### Clean with care

Avoid cleaning the sensor if possible.

#### Handle this camera with care

Do not abuse the camera. Avoid striking, shaking, etc. The camera could be damaged by improper handling.

#### Read the manual

Read the manual carefully before using the camera.

1

#### **CHAPTER 1**

## PRODUCT DESCRIPTION

#### **Product Introduction**

LEO series industrial cameras compatible with GigE、USB3.0 and Cameralink data bus standards, support GenlCam、USB3 Vision® and GigE Vision®, Smoothly connect with third-party software, like HALCON and Vision Pro, not need for secondary development. LEO series cameras with excellent cost performance and very suitable for various inspections measurement and high-speed imaging applications. This series cameras won customers high praise because its outstanding performance in cellphone and tablet PC screen inspection, LED automatic packaging, defect inspection, and electronic components manufacturing, wafer positioning and other applications.

With this variety of sensors and interfaces, combined with the extensive features offered, LEO series cameras are fit for a wide range of vision applications.

#### **Product Features**

- Ethernet interface provides 1Gbps bandwidth, with maximum 100m transmission;
- Supports software trigger, hardware trigger, free run mode and etc;
- Supports sharpness, noise reduction, gamma correction, LUT, black level correction, brightness, contrast and other ISP function;
- Supports interpolation algorithm, white balance algorithm, color conversion matrix, hue, saturation and etc. for color camera;
- Supports various output formats for image data and supports ROI, binning, mirror and etc.;
- Conforms GigE Vision protocol and GenlCam standards;
- \* The camera functions may differ by camera models, please refer to actual functions.

#### Status LED Description

| Status LED                                                               | Description                                                      |
|--------------------------------------------------------------------------|------------------------------------------------------------------|
| Slow Flashing Red (the interval between on and off is 2000 milliseconds) | The camera wiring exception occurs.                              |
| Red light is always on                                                   | The camera exception occurs.                                     |
| Blue light is always off                                                 | The camera is in idle status.                                    |
| Fast Flashing Blue (the interval between on and off is 200 milliseconds) | The camera is acquiring images normally.                         |
| Slow Flashing blue                                                       | The camera is acquiring images in trigger                        |
| (the interval between on and off is 1000 milliseconds)                   | mode.                                                            |
| Flashing Alternately Red and Blue                                        | _The firmware is updatingThe function of finding me is executed, |

#### **Mechanical Dimensions**

The dimensions is in millimeters:

Different models of cameras have different appearances, which are distinguished by resolution.

The Industrial camera contains standard RJ45 GigE interface, 12pin power, I/O input connector and camera working status indicator light.

Use M2 / M4 specification locking screw holes to fix the camera.

Camera Housing and Base Mounting Hole Size(mm):

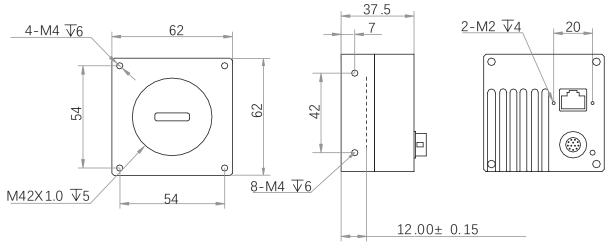

Fig. 1-1: Mechanical Dimensions (in mm) of the 2K GigE Line Scan Cameras with 62\*62\*37.5 mm.

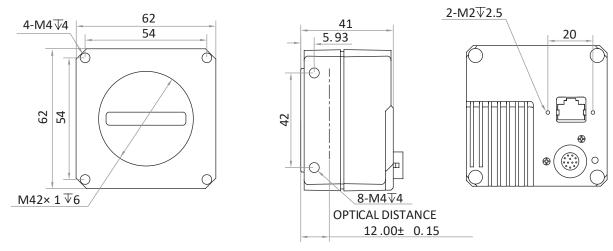

Fig. 1-2: Mechanical Dimensions (in mm) of the 2K GigE Line Scan Cameras with 62\*62\*41 mm.

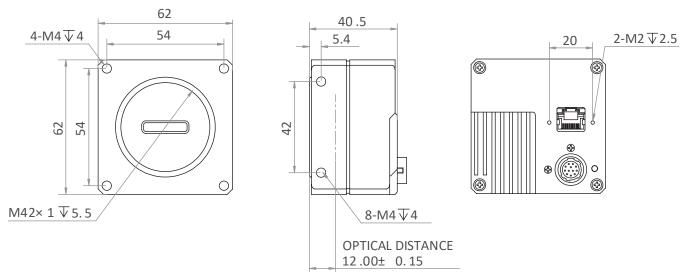

Fig. 1-3: Mechanical Dimensions (in mm) of the 2K GigE Line Scan Cameras with 62\*62\*40.5 mm.

#### **Mechanical Dimensions**

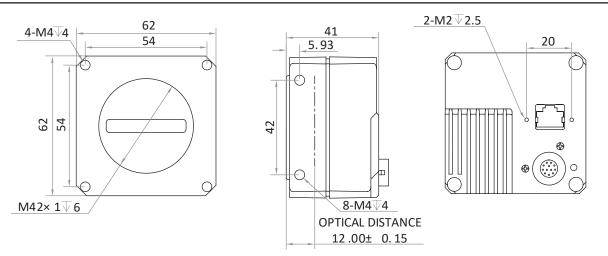

Fig. 1-4: Mechanical Dimensions (in mm) of the 4K GigE Line Scan Cameras with 62\*62\*41 mm.

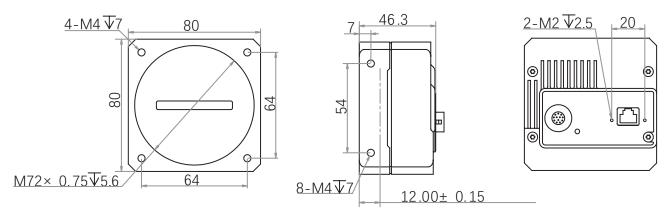

Fig. 1-5: Mechanical Dimensions (in mm) of the 8K GigE Line Scan Cameras with 80\*80\*46.3 mm.

| Fig.No  | Camera Model                      |
|---------|-----------------------------------|
| Fig.1-1 | LEO 2048-L56gm/LEO 2048-L32gc     |
| Fig.1-2 | LEO2 2048G-L56gm/LEO2 2048G-L19gc |
| Fig.1-3 | LEO2 2048G-L58gm/gc               |
| Fig.1-4 | LEO2 4096G-L28gm/LEO2 4096G-L19gc |
| Fig.1-5 | LEO 8192G-L14gm/gc                |

2

# CHAPTER 2

# POWER AND I/O IENTERFACE DEFINITION

#### I/O Connection Definition and Assignments

All GigE line scan cameras have a 12-pin power and I/O interface, as shown below, but their pin definitions are different by camera models.

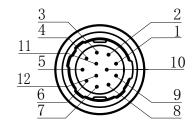

Table 2-1: Numbering and assignments for 12Pin Connector:

#### 2K GigE Line Scan Camera

| Color       | Pin | Signal    | Signal Source                      | Designation                |
|-------------|-----|-----------|------------------------------------|----------------------------|
| Black       | 1   | GND       | -                                  | Power supply ground        |
| Red         | 2   | DC-PWR    | -                                  | DC Power +                 |
| Brown       | 3   | IO_IN0_P  | Line0 +                            | Differential input IO 0 +  |
| Orange      | 4   | IO_IN0_N  | Line0 -                            | Differential input IO 0 -  |
| Yellow      | 5   | GND       | Line2-                             | Power supply ground        |
| Green       | 6   | IO_IN1_P  | Line3 + Differential input IO 1    |                            |
| Blue        | 7   | IO_IN1_N  | Line3 - Differential input IO 1    |                            |
| Purple      | 8   | 102       | Line2 + Bi-directional IO          |                            |
| Gray        | 9   | IO_OUT0_P | Line1 + Differential output IO 0   |                            |
| White       | 10  | IO_OUT0_N | D_OUTO_N Line1 - Differential outp |                            |
| Pink        | 11  | IO_OUT1_P | Line4 +                            | Differential output IO 1 + |
| Light green | 12  | IO_OUT1_N | Line4 - Differential output IO 1   |                            |

2nd generation 2K/4K; 8K GigE Line Scan Camera

| Color       | Pin | Signal                            | Signal Source                        | Designation                     |
|-------------|-----|-----------------------------------|--------------------------------------|---------------------------------|
| Black       | 1   | GND                               | -                                    | Power supply ground             |
| Red         | 2   | DC-PWR                            | -                                    | DC Power +                      |
| Brown       | 3   | LINE0_P                           | Line0 +                              | Differential input/output IO 0+ |
| Orange      | 4   | LINE0_N                           | Line0 -                              | Differential input/output IO 0- |
| Yellow      | 5   | GND                               | - Power supply ground                |                                 |
| Green       | 6   | LINE3_P                           | Line3 + Differential input/output    |                                 |
| Blue        | 7   | LINE3_N                           | INE3_N Line3 - Differential input/ou |                                 |
| Purple      | 8   | LINE4_P                           | Line4 + Differential input/output    |                                 |
| Gray        | 9   | LINE1_P                           | Line1 + Differential input/output    |                                 |
| White       | 10  | LINE1_N Line1 - Differential inpu |                                      | Differential input/output IO 1- |
| Pink        | 11  | DC-PWR                            | -                                    | DC Power +                      |
| Light green | 12  | LINE4_N                           | Line4 - Differential input/output    |                                 |

The wire color of this user manual is the color of Vision Datum. If you use other manufacturers' cable color definitions may be different, random connection may cause the camera to burn out, please connect according to the I/O port type and pin definition or contact our technical staff for advise.

3

#### **CHAPTER 3**

# **INSTALLATION AND SETUP**

You should perform the software installation procedure first and the hardware installation procedure second.

#### **Software Installation**

#### iDatum Installation

If you use a firewall on your computer, disable the firewall for the network adapter to which your camera is connected.

#### Close the Firewall

In order to ensure the camera software keep running and image transmission stability, please close the firewall before using the software.

#### **System Requirements**

LEO Camera Software Suite for Windows requirements that one of the following operating systems is installed on your computer:

- Windows XP (32 bit)
- Windows 7 (32 bit or 64 bit)
- Windows 10 (32 bit or 64 bit)
- Linux 32 Bit/64 Bit: Ubuntu 14.04(32/64)、Ubuntu 16.04(32/64)、Redhat7(64)、Centos7(32/64)、gcc/g++ version requires 4.6.3 and above
- ARM: NVIDIA TX2、RaspberryPiB3.0+

#### **Installation Steps**

1. You can download the iDatum software (LEO Series Industrial Cameras SDK For xxx) from:

http://www.visiondatum.com/en/service/005001.html

- 2. Double click iDatum installation package to install the client.
- 3. Follow the instructions on the screen. The installer will guide you through the installation process.

#### **Environment Testing**

After successful installation, please connect the camera and turn on iDatum client software to check the result of camera connection and image preview. You can start secondary development base on the SDK when all environment testing is normal.

You should notice follow items when using GigE Camera:

FrameRate Whether the frame rate is consistent with the actual set frame rate.

Errors If not 0, it means there is a frame skip, it is abnormal.

Lost Packets If not 0, it is abnormal.

#### Hardware Installation

#### Camera Installation

The installation procedures assume that you will be making a peer-to-peer connection between your camera and a computer.

Make sure that the following items are available before starting the installation:

- LEO GigE Line Scan Camera
- Applicable power supply or a Gigabit Ethernet Switch
- It refers to the lens that matches with lens mount of the camera.
- The computer with a GigE network adapter installed
- The computer must be equipped with appropriate operating system
- The cameras use standard Ethernet cable (CAT5 above or CAT6).

#### Steps:

- Mount lens that matches with lens mount of the camera
- Connect the camera to the computer and power
- For the camera that supports PoE, use a network cable to connect the camera to a switch that supports PoE or a network interface card.

Direct supply:

• Use the 12-pin power and I/O cable to connect the camera to a power adapter.

#### **Network Settings**

Before using the camera, you need to configure IP is in the same network segment with the computer. You can modify it in "Local Connection" to ensure network communication is normal.

Local Network Configuration:

- Click "Control Panel"> "Network and Internet"> "Network and Sharing Center"> "Change Adapter Configuration. "Then select corresponding network card to configure it automatically obtain IP address or manually assign it as same network segment address with the camera. Shown as below:
- Open "Advanced" in the properties, set "Jumbo Frame" as its maximum value:9014bytes, both of transmit buffer and receive buffer set as 2048bytes, the Interrupt Throttle Rate set as extremum value. These maximum values mentioned above depend on the specific network card. Shown as below:

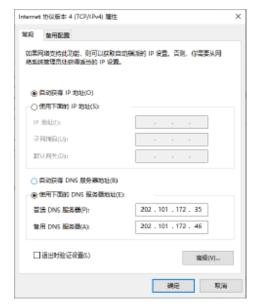

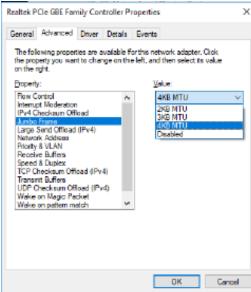

#### **Software Operation**

#### iDatum Operation

- 1. Double-click the iDatum shortcut on the desktop to open up the client software.
- 2. Click in device list oto search the device.
- 3. Select a device to be connected.
- 4、Right click the device, and click Modify IP.
- 5. Set the IP address of the device in the same network segment with the PC
- 6、Click OK.

Click ">" in the camera's feature panel to unfold the specific camera parameters, and set them according to actual demands. Please see the table below for the introduction of each attribute classification.

| Attribute                    | Description                                                                                                    |  |  |
|------------------------------|----------------------------------------------------------------------------------------------------|--|--|
| Device Control               | You can view the device information, edit its name, reset the device, etc.                                                                                         |  |  |
| Image Format Control         | You can view and set the device's resolution, image reverse function, pixel format, region of interest, test pattern, etc.                                         |  |  |
| Acquisition Control          | You can view and set the device's acquisition mode, frame rate, trigger mode, exposure time, etc.                                                                  |  |  |
| Analog Control               | You can view and set the device's gain, black level, Gamma correction, sharpness, etc.                                                                             |  |  |
| Color Transformation Control | You can view and set the device's color transformation related parameters like hue and saturation.                                                                 |  |  |
| LUT Control                  | You can view the Look-Up Table (LUT), and set its index and value.                                                                                                 |  |  |
| Encoder Control              | You can set encoder control to convert source signal of external trigger into internal signal.                                                                     |  |  |
| Frequency Converter Control  | You can set frequency converter control to convert external signal of different frequencies into internal signal.                                                  |  |  |
| Shading Correction           | You can set shading correction to correct shade.                                                                                                    |  |  |
| Digital IO Control           | You can set the different input and output signals.                                                                                                    |  |  |
| Action Control               | You can view and set the device's action control related parameters.                                                                                               |  |  |
| Counter And Timer Control    | You can view and set the counter related parameters.                                                                                                    |  |  |
| File Access Control          | You can view and set the device's file access control related parameters.                                                                                          |  |  |
| Event Control                | You can view and set the device's event control related parameters to let the device generate a event and transmit a related event message to the computer.        |  |  |
| Chunk Data Control           | You can view and set the device's chunk data control related parameters to generate supplementary image data and append that data to every image that you acquire. |  |  |
| Transport Layer Control      | You can view and set the parameters of the device's transport layer.                                                                                               |  |  |
| Transfer Control             | You can view the device's transfer sources, transfer mode, queue information, etc.                                                                                 |  |  |
| User Set Control             | You can save or load the device's parameters.                                                                                                    |  |  |

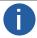

The camera's attribute tree and parameters may differ by camera models.

#### **Software Operation**

#### Main interface

For specific main window of the client software, please refer to the actual one you got.

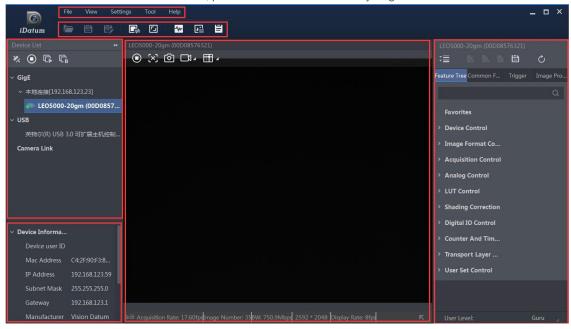

#### Menu Bar

The menu bar for iDatum client provides following functions: File, View, Settings, Tool and Help, as shown in the figure below.

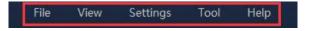

#### Control Toolbar

The control toolbar provides quick operations for the device. the icon meaning is shown in the figure below. The operation buttons in the tool bar can quickly and conveniently edit camera images.

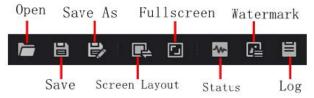

The meaning of shortcut icons in Device List is shown as below.

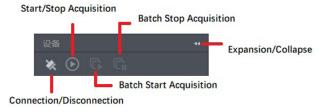

- Connection/Disconnection: After you selecting the camera, click "Connect" to connect the camera; click "Disconnect "to disconnect the camera.
- Start/Stop Acquisition: For current connected camera, click "Start Acquisition "to acquire image data; click "Stop Acquisition "to stop image data acquisition.
- Batch Start Acquisition: click "Batch Start Acquisition "to start image data acquisition for all currently connected camera by iDatum.
- Batch Stop Acquisition: click "Batch Stop Acquisition "to stop image data acquisition for all currently connected camera by iDatum.
- Expansion/Collapse: This function can be used to expand or collapse the Device List and Device Information which list on the left side of iDatum, and the default state is expansion. In the "Collapse" state, the iDatum left side only display the searched cameras.

4

#### **CHAPTER 4**

# **IMAGE ACQUISITION**

#### Line Rate

Line rate refers to the image line number that is output by the camera per second. The frame rate of the camera is proportional to the line rate, and is inversely proportional to the height of the image area, that is, Fps=Lps (line rate)/Height (image height).

The following 5 factors determines the camera's frame rate in real-time.

- Readout time: The less the readout time and the higher the line rate will be.
- Exposure time: The less the exposure time, the higher the line rate will be.
- Bandwidth: The larger the bandwidth, the higher the line rate will be.
- Pixel format: The more bytes pixel format occupy, the lower the line rate will be.
- Image compression mode: This function is used to compress data before transmitting to the PC, and increase the line rate to some extent.

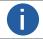

For different models of camera, the Image compression mode may be different, please refer to the actual one you got.

The camera can also manually control the real-time line rate.

The specific steps are as follows:

Click Acquisition Control > Acquisition Line Rate (Hz), enter Acquisition Line Rate (Hz) according to actual demands, and enable Acquisition Line Rate (Hz) Control Enable.

\_If the current real-time line rate is smaller than configured line rate, the camera acquires images according to the real-time line rate.

\_If the current real-time line rate is larger than configured line rate, the camera acquires images according to the configured line rate.

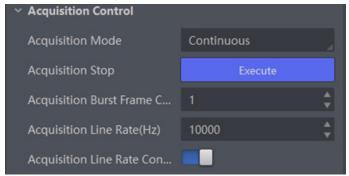

3. When you enable the image compression mode (see section Set Image Compression Mode for details), you can view Reference Line Rate (Hz) that stands for the min. line rate that is calculated according to compression ratio.

4. You can refer to Resulting Frame Rate to view the camera's resulting frame rate.

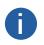

- For different models of camera, the image compression mode function may differ, and the actual product you purchased shall prevail.
- After enabling the image compression mode, the camera's line rate and frame rate are related with exposure and camera sensor only.

#### **Frame Timeout**

The device supports frame timeout function that affects the device's acquisition and image output mechanism.

Go to Acquisition Control, enable Frame Timeout Enable, and select Partial Image Output Mode according to actual demands.

| Parameter             | Description                                                                                                    |
|-----------------------|----------------------------------------------------------------------------------------------------|
| Image Pending         | After the number of lines output by the device reaches the configured image height (height parameter), one frame of the image will be outputted. If the number of output lines does not reach the image height (height parameter), the SDK will not output the image, and the SDK will wait for the line data until it reaches the image height before outputting the image.                                                        |
| Partial Image Output  | When the number of lines output by the device reaches the configured image height (height parameter) within the frame timeout period, and one frame of image will be output. If the number of lines output by the device does not reach the configured image height (height parameter) within the frame timeout period, the SDK will output the image according to the actual height.                                               |
| Partial Image Discard | When the number of lines output by the device reaches the configured image height (height parameter) within the frame timeout period, and one frame of image will be output. If the number of lines output by the device does not reach the configured image height (height parameter) within the frame timeout period, the SDK discards the image.                                                                                 |
| Partial Image Filled  | When the number of lines output by the device reaches the configured image height (height parameter) within the frame timeout period, and one frame of image will be output. If the number of lines output by the device does not reach the configured image height (height parameter) within the frame timeout period, SDK will output the image after filling the black according to the height parameter for the remaining part. |

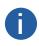

If Frame Timeout Enable is not enabled, the image output is related with configured trigger mode. When the Trigger Mode is Off, only Image Pending is supported. When the Trigger Mode is On and Trigger Activation is Level High or Level Low, all image output modes are supported, and the device outputs last frame of image in accordance with configured image output mode.

#### **Line Discard Function**

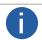

The line discard function may differ by device models.

Additional trigger signals are required due to multi-line stacking and line frequency mismatched. The line discard function can control the number of external line trigger signals. You can go to Acquisition Control, and enable Abnormal Line Enable according to actual demands.

- The external device sends line trigger signal exceeding actual image height if Abnormal Line Enable is disabled.
- The external device sends line trigger signal matching actual image height if Abnormal Line Enable is enabled.

#### **Acquisition Mode**

The device supports two types of acquisition modes, including SingleFrame mode and Continuous mode. Go to Acquisition Control → Acquisition Mode, and select Continuous or SingleFrame as Acquisition Mode according to actual demands.

| Parameter                              | Parameter<br>Value | Principle                                                                                                    |  |
|----------------------------------------|--------------------|----------------------------------------------------------------------------------------------------|--|
|                                        | SingleFrame        | When device starts image acquisition, it acquires one image only, and then stops.                                                                                                    |  |
| Acquisition Control > Acquisition Mode | Continuous         | When device starts image acquisition, it acquires images continuously.  Real-time frame rate decides the acquisition frame number per second. You can stop image acquisition manually. |  |

#### **Trigger Mode**

The device has 4 types of trigger modes, including internal trigger mode, line trigger mode,

frame trigger mode, and line + frame trigger mode. The trigger mode is controlled by Trigger Selector and Trigger Mode in Acquisition Control.

| Trigger Mode          | Parameter                                                           | Parameter<br>Value | Principle                                                                |
|-----------------------|---------------------------------------------------------------------|--------------------|--------------------------------------------------------------------------|
| Internal trigger mode | Line Start                                                          | Off                | The device acquires images per lines via its internal signal and outputs |
| internal trigger mode | Frame Burst Start                                                   | Off                | images per frames according to configured parameters.                    |
| Line Trigger          | Line Start                                                          | On                 | The device acquires images per lines via the external signal and         |
|                       | Frame Burst Start                                                   | Off                | outputs images per frames according to configured parameters.            |
| Framo Triggor         | Line Start Off The device acquires images after receiving the exter |                    | The device acquires images after receiving the external signal, and      |
| Frame Trigger         | Frame Burst Start                                                   | On                 | acquires images per lines Frame Burst Start On via its internal signal.  |
| Line + Frame Trigger  | Line Start                                                          | On                 | The device acquires images after receiving the external signal, and      |
|                       | Frame Burst Start                                                   | On                 | acquires images per lines via another external signal.                   |

#### External Trigger Source

- The specific trigger source may differ by device models.
- Apart from internal trigger, you need to select trigger source if line trigger signal or frame trigger signal comes from external signal.

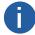

- Software trigger and action command trigger sources are valid for frame trigger only, and shaft encoder control is valid for line trigger only.
- Make sure to configure corresponding trigger mode before select specific trigger source.
- In line + frame trigger mode, when the trigger source selected by the frame trigger and the line trigger and the trigger-related parameters are the same, the first signal of trigger source will be used as the frame trigger signal to make the device start to acquire images, and the subsequent signals as line trigger signal to acquire images per lines until the processing of one frame of image is completed, and then the processing of the next frame of image is performed.

The device's trigger source includes software trigger, hardware trigger, shaft encoder control, frequency converter control, action command trigger, and free trigger. Go to Acquisition Control → Trigger Source, and select Trigger Source according to actual demands.

| External trigger mode       | Parameter<br>Value     | Principle                                                                                                    |
|-----------------------------|------------------------|----------------------------------------------------------------------------------------------------|
| Software Trigger            | Software               | The software sends trigger signal to the camera via GigE interface to acquire images.  Note:The software trigger is available only when frame trigger is enabled.                                                                                                    |
| Hardware Trigger            | Line *                 | External device connects camera via camera I/O interface. External device sends trigger signal to camera to acquire images.                                                                                                    |
| Shaft encoder control       | Encoder<br>Module Out  | This trigger source uses shaft encoder module to receive signal A and signal B with phase difference. After internal computing of the module, the outputted signal can be used as camera's trigger signal.  Note:The shaft encoder control is available only when line trigger is enabled. |
| Frequency converter control | Frequency<br>Converter | This trigger source allows different frequency between trigger camera signal and required input signal.                                                                                                    |
| Action Command<br>Trigger   | Action 1               | This trigger source is applied in PTP function. Refer to section Set Action Command for details.                                                                                                    |
| Free trigger Anyway         |                        | Use software trigger, hardware trigger, counter or action command to send trigger signal to the camera to acquire images.                                                                                                    |

#### Software Trigger

In software trigger, the software sends trigger signal to the device via GigE interface to acquire images.

- 1. Go to Acquisition Control → Trigger Selector, and select Frame Burst Start as Trigger Selector.
- 2. Select On as Trigger Mode.
- 3. Select Software as Trigger Source.
- 4. Click Execute in Trigger Software.

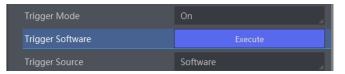

#### Hardware Trigger

If the camera enables the frame trigger or line trigger, you can select specific lines as trigger source to enable hardware trigger. At this time, external devices send commands to the camera to acquire images.

The setting of input signal is as shown below:

- 1. Go to Acquisition Control → Trigger Selector, and select Frame Burst Start or Line Start as Trigger Selector.
- 2. Select On as Trigger Mode.
- 3. Select specific line as Trigger Source.

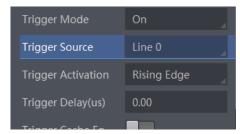

When selecting bi-directional configurable line as the hardware trigger source, you need to make sure that its line mode is input. Go to Digital IO Control, select specific line as Line Selector, and Input as Line Mode.

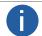

Here we take Line 2 as an example to introduce how to set bi-directional configurable line as the hardware trigger source. Refer to the device you got for the actual condition.

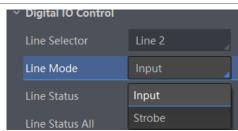

You can also set the signal type for the selected bi-directional configurable line. Go to Digital IO Control, and set Line Format according to actual demands.

- SingleEnded: It can receive single-ended input signal.
- Differential: It can receive TTL & LVTTL standard input signal.

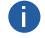

- When selecting Differential as Line Format, the camera supports 5/12/24 VDC differential signal input.
- The line format function may differ by camera models.
- You need to select line format according to the external device connected. Otherwise, I/O may be damaged.

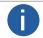

For details about the electrical characteristics and wiring of the IO interface, please refer to Chapter 5 I/O Electrical Characteristics and Wiring.

#### ■ Shaft Encoder Control

If the camera enables the line trigger, you can select Encoder Module Out as trigger source. At this time, the camera will receive signal A and signal B with phase difference. After internal computing, the outputted signal can be used as camera's trigger signal. The function demonstration of shaft encoder module is shown below.

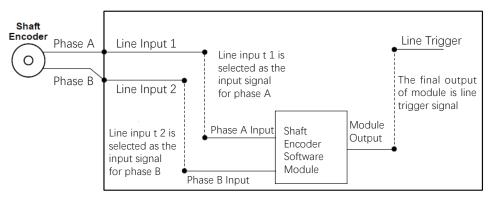

The advantages of shaft encoder are as follows:

- Encoder output pulse frequency is proportional to rotating speed.
- The output pulse acts as a trigger signal for line scan camera.
- Synchronize acquisition speed and sample movement of camera.
- Non-uniform motion can also be a perfect match.
- A trigger signal can be set as acquiring multiple lines or multiple frames with adjustable ratio.

Follow steps below to set shaft encoder control:

- 1. Click Encoder Control, and set Encoder Source A and Encoder Source B according to actual demands.

  It is recommended to choose different signal sources for A and B. If the same trigger source is selected, the shaft encoder will not output a signal.
- 2. Set the trigger direction of the source signal via Encoder Trigger Mode parameter. Any Direction, Forward Only and Backward Only can be selected.
- Any Direction: means that both forward and backward direction will trigger.
- Forward Only: mean that only forward direction will trigger.
- Backward Only: mean that only backward direction will trigger.

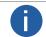

The 2K camera outputs one signal in one source signal, and the 4K and 8K cameras output four signal in one source signal.

3. (Optional) Regarding LEO 2048-L56gm and LEO 2048-L32gc devices, you can set Encoder Trigger Frequency to let the device output multiple signals, including 1 Tick, 2 Tick and 4 Ticks.

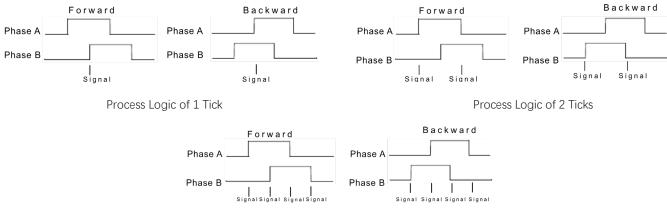

Process Logic of 4 Ticks

1

For other device models, Encoder Trigger Frequency outputs 4 signals by default.

- 4. Set Encoder Counter Mode.
- Ignore Direction: means that both forward and backward direction will count.
- Follow Direction: means that the forward direction is valid, and Encode Counter will increase.
- Backward Direction: means that the backward direction is valid, and Encode Counter will increase.

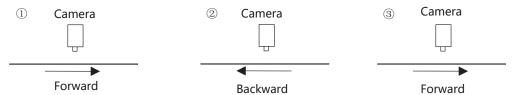

5. (Optional) Set max. counter value (0 to 4294967295) in Encoder Counter Max.

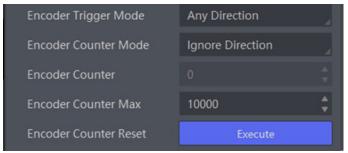

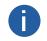

- The range of Encoder Counter Max. may differ by device models.
- After reaching the max. value, it will be cleared automatically or you can clear manually by clicking Encoder Counter Reset.

6. (Optional) Set Encoder Max Reverse Counter to avoid outputting images if the object moves backward accidently during measurement, and click Execute in Encoder Reverse Counter Reset to let the camera to output images again.

#### ■ Frequency Converter Control

If the camera enables the frame trigger or the line trigger, you can select Frequency Converter as trigger source. The hardware signal trigger or shaft encoder control signal can be converted into the signal frequency of frame trigger or line trigger by camera's frequency converter module.

The frequency converter module includes PreDivider, Multiplier and PostDivider. The signal after being processed by these 3 modules is the camera's final trigger signal.

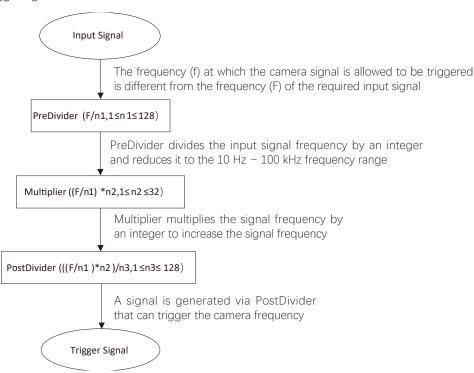

#### **PreDivider**

The input signal first enters the PreDivider module, which reduces source signal frequency via integer division, and then the signal is sent to the Multiplier module.

The PreDivider module reduces periodic jitter on the input signal, and signals above 100 kHz must go through the PreDivider module to reduce the frequency for the Multiplier can only receive signals in the range of 10 Hz to 100 kHz frequency range. The periodic jitter of shaft encoder signal is accepted.

#### Multiplier

After the signal is processed by the PreDivider, it is sent to the Multiplier. The Multiplier multiplies the signal by an integer to increase its signal frequency, and then the signal is sent to the PostDivider.

Parameter can be set as rising or falling edge. If a rising edge is set, each rising edge of the signal coming from the PreDivider will be locked to match the signal of the rising edge, and vice versa.

During this process, make sure do not increase signal frequency via too larger multipliers to avoid trigger signal frequency beyond the max. line rate of the device. Even if a smaller multiplier is selected, an excessively high frequency may be generated in the frequency adjustment, exceeding the max. line rate of the device.

#### **PostDivider**

PostDivider reduces signal frequency via an integer factor, and uses the newly generated frequency signal as the device's trigger signal.

Follow steps below to set frequency converter control.

#### Steps

- 1. Click Frequency Converter Control, and select specific line or Encoder Module Out as Input Source according to actual demands.
- 2. Set Rising Edge or Falling Edge as Signal Alignment according to actual demands.
- 3. Set PreDivider, Multiplier and PostDivider.

Some device models support displaying trigger line rate.

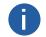

- Parameters of trigger line rate and resulting trigger line rate may differ by device models.
- Make sure that line trigger is enabled and input source value of frequency converter control and trigger source value of acquisition control is the same before viewing trigger line rate.

- Trigger Line Rate: It refers to the external trigger raw line rate after filtering, and it only involves external trigger signals.
- Resulting Trigger Line Rate: It refers to the external trigger frequency devices received after the external trigger raw line rate is calculated via frequency converter control. It only involves external trigger signals.

You need to select external trigger sources as Input Source to display specific values in Trigger Line Rate and Resulting Trigger Line Rate. If N/A is selected as Input Source, these two parameter values will be 0.

#### ■ Free Trigger

If the camera enables the frame trigger or line trigger, you can select Anyway as trigger source to enable the free trigger. At this time, the camera can receive signals of all trigger sources.

- 1. Go to Acquisition Control → Trigger Selector, and select Frame Burst Start or Line Start as Trigger Selector.
- 2. Select On as Trigger Mode.
- 3. Select Anyway as Trigger Source.

#### ■ Trigger Related Parameters

If the device enables the frame trigger or line trigger, you can set trigger related parameters, including acquisition burst frame count, trigger activation, trigger delay, trigger cache, and trigger debouncer.

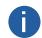

- Different trigger sources and trigger modes can set various parameters.
- Frame trigger cache and line trigger cache may differ by device models.
- $\bullet$   $\lor$  is supported, and  $\times$  is not supported.
- If the frame trigger is enabled, the relation between trigger source and trigger related parameters is shown below.

| Trigger Source Trigger Parameter | Software Trigger | Hardware Trigger | Frequency Converter Control | Free Trigger |
|----------------------------------|------------------|------------------|-----------------------------|--------------|
| Burst Frame Count                | $\checkmark$     | $\checkmark$     | $\checkmark$                | $\checkmark$ |
| Trigger Delay                    | √                | $\checkmark$     | √                           | √            |
| Frame Trigger Cache              | $\checkmark$     | $\checkmark$     | $\checkmark$                | √            |
| Trigger Activation               | ×                | √                | √                           | √            |
| Trigger Debouncer                | ×                | √                | √                           | √            |

• If the line trigger is enabled, the relation between trigger source and trigger related parameters is shown below.

| Trigger Source Trigger Parameter | Hardware<br>Trigger | Shaft Encoder<br>Control | Frequency Converter Control | Free Trigger |
|----------------------------------|---------------------|--------------------------|-----------------------------|--------------|
| Trigger Delay                    | √                   | √                        | √                           | √            |
| Line Trigger Cache               | $\checkmark$        | √                        | √                           | $\checkmark$ |
| Trigger Activation               | √                   | √                        | √                           | √            |
| Trigger Debouncer                | √                   | ×                        | ×                           | √            |

#### ■ Burst Frame Count

If the device enables the frame trigger, you can set the acquisition burst frame count. Go to Acquisition Control → Acquisition Burst Frame Count, and enter Acquisition Burst Frame Count according to actual demands.

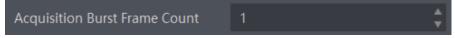

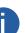

- The range of Acquisition Burst Frame Count is from 1 to 1023.
- If Acquisition Burst Frame Count is 1, the device is in single frame trigger mode. If Acquisition Burst Frame Count is larger than 1, the device is in multi-frame trigger mode.
- If Acquisition Burst Frame Count is n, when input 1 trigger signal to the device, the device stops acquiring images after exposing n times and outputting n frame images.
- The sequence diagram above uses rising edge as trigger activation, and the device's height parameter is 4.

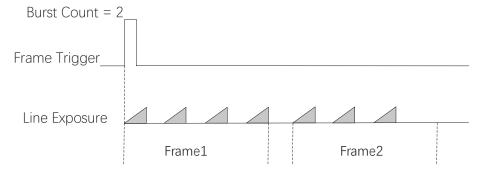

#### ■ Trigger Activation

The device supports triggering image acquisition in the rising edge, falling edge, level high, level low or any edge of the external signal. Go to Acquisition Control → Trigger Activation, and select Rising Edge, Falling Edge, Level High or Level Low as Trigger Activation.

| Trigger<br>Activation | Parameter | Parameter<br>Value                                                                                                    | Principle                                                                                                    |
|-----------------------|-----------|----------------------------------------------------------------------------------------------------|----------------------------------------------------------------------------------------------------|
| Rising Edge           |           | Rising Edge                                                                                                    | It means that when the level signal sent by external device is in rising edge, the device receives trigger signal and starts to acquire images.  |
| Falling Edge          |           | Falling Edge                                                                                                    | It means that when the level signal sent by external device is in falling edge, the device receives trigger signal and starts to acquire images. |
| Level High            |           | Level High                                                                                                    | The level high of the trigger signal is valid. As long as the trigger signal is in level high, the device is in image acquisition status.        |
| Level Low             |           | The level low of the trigger signal is valid. As long as the trigger signal is in level low, the device is in image acquisition status. |                                                                                                    |

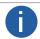

The setting method for trigger activation is different in frame trigger and line trigger.

Set Trigger Activation in Frame Trigger

Go to Acquisition Control, and set Trigger Activation according to actual demands.

- \_ When rising edge or falling edge is selected as Trigger Activation, you can set Trigger Delay.
- \_ When level high or level low is selected as Trigger Activation, you can set Trigger Partial Close. True means that images after complement is outputted after the level trigger ends, and false means that images output according to the settings of the frame timeout after the level trigger ends.

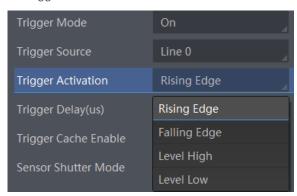

Set Trigger Activation in Line Trigger

In the line trigger mode, the trigger activation is related with Exposure Mode.

- \_ When Timed is selected as Exposure Mode, you can select Rising Edge or Falling Edge as Trigger Activation, and Exposure Auto and Exposure Time determine the exposure time.
- \_ When Trigger Width is selected as Exposure Mode, you can select Level Low or Level High as Trigger Activation, and exposure time is determined by the duration of the level signal only.

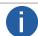

The trigger width function may differ by camera models.

#### Trigger Delay

The trigger delay function allows the device to add a delay between the receipt of trigger signal and the moment the trigger becomes active. Go to Acquisition Control  $\rightarrow$  Trigger Delay, and enter Trigger Delay, and the unit is  $\mu$ s.

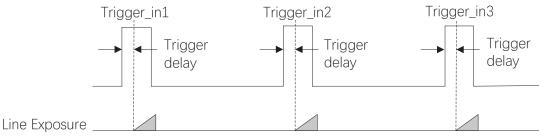

Uses rising edge as trigger activation

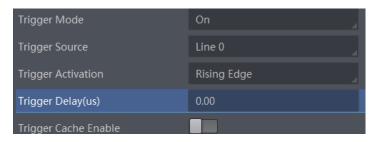

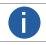

The sequence diagram above uses rising edge as trigger activation.

#### ■ Frame/Line Trigger Cache

If the device enables the frame trigger or line trigger, it has the frame/line trigger cache function. During the triggering process, if the device receives new trigger signal, it will save and process the signal if you enable this function. Trigger cache enable can save up to 3 trigger signals.

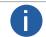

- The frame/line trigger cache function may differ by device models.
- The setting method for trigger cache is different in frame trigger and line trigger.

#### Set Trigger Cache in Frame Trigger

#### Steps:

- 1. Go to Acquisition Control → Trigger Selector, and select Frame Burst Start as Trigger Selector.
- 2. Select On as Trigger Mode.
- 3. Enable Trigger Cache Enable.

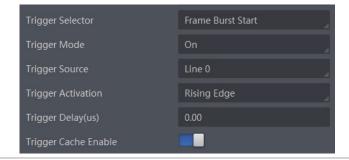

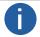

This parameter can be set only when Frame Burst Start is selected as the Trigger Selector.

If the camera receives the 1st trigger signal first, and the camera receives the 2nd trigger signal during processing the 1st trigger signal. The three sequence diagrams below use rising edge as trigger activation, and the camera's height parameter is 4.

Disable Trigger Cache Enable: the 2nd trigger signal will be filtered without processing.

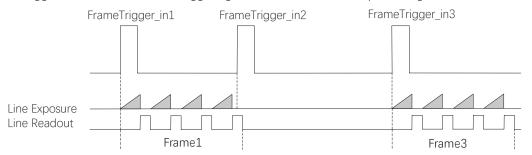

Enable Trigger Cache Enable: the 2nd trigger signal will be saved.

\_ If the 1st frame image's exposure time of the 2nd trigger signal is not earlier than the camera's last frame creation time of the 1st trigger signal, and then the 2nd trigger signal's 1st frame image is created normally.

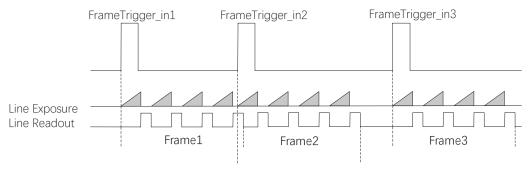

\_ If the 1st frame image's exposure time of the 2nd trigger signal is earlier than the camera's last frame creation time of the 1st trigger signal, and then the camera will delay this exposure time. Thus making sure this exposure time is not earlier than the camera's last frame creation time of the 1st trigger signal.

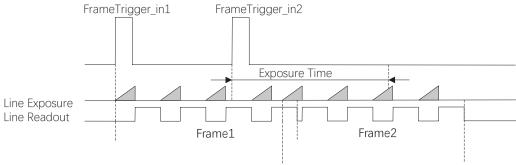

#### Set Trigger Cache in Line Trigger

#### Steps:

- 1. Go to Acquisition Control  $\rightarrow$  Trigger Selector, and select Line Start as Trigger Selector.
- 2. Select On as Trigger Mode.
- 3. Enable Line Trigger Cache Enable.

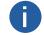

This parameter can be set only when the Trigger Selector selects Line Start.

#### ■ Trigger Debouncer

The trigger debouncer function allows the device to filter out unwanted short external trigger signal that is input to the device. Go to Digital IO Control  $\rightarrow$  Line Debouncer Time, and enter Line Debouncer Time according to actual demands.

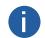

- If the Line Debouncer Time you set is greater than the time of trigger signal, this trigger signal will be ignored.
- The unit of Line Debouncer Time may differ by device models.
- The sequence diagram below uses rising edge as trigger activation.

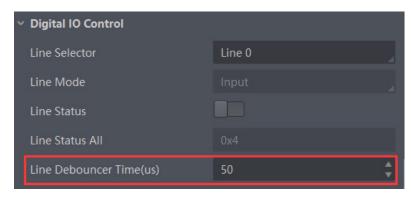

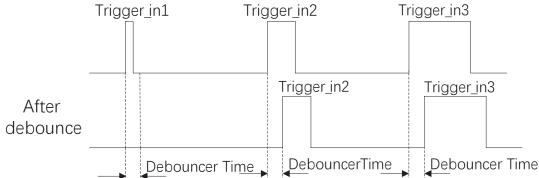

Rising Edge as Trigger Signal

5

#### **CHAPTER 5**

## I/O OUTPUT

#### **Select Output Signal**

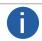

The selectable output signal line may differ by device models.

The device has multiple differential output lines or bi-directional configurable lines. The method of setting bi-directional configurable line as output line as follows:

#### Steps

- 1. Go to Digital IO Control, and select specific line as Line Selector.
- 2. Set Strobe as Line Mode.
- 2. (Optional) Set Line Format according to actual demands.
  - The line format function may differ by device models.
  - A
- Differential stands for the differential signal.

• If a bi-directional configurable line signal is selected as Line Selector and Line Mode is Input currently, but you cannot set Strobe as Line Mode. The reason is that the bi-directional configurable line signal is selected as trigger source in one of line trigger/frame trigger/shaft encoder control/ frequency converter control settings. You should set other line signals as trigger source in line trigger/frame trigger/shaft encoder control/ frequency converter control settings all.

### **Set Output Signal**

The output signal of the camera is switch signal, which is used to control external devices such as alarm light, light source and PLC. There are two ways to achieve output signal, including line inverter and strobe signal.

#### Enable Level Inverter

The line inverter function allows the device to invert the electrical signal level of an I/O line.

Go to Digital IO Control  $\rightarrow$  Line Inverter, and enable it.

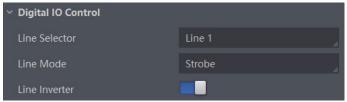

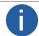

The line inverter function is disabled by default.

#### ■ Enable Strobe Signal

The strobe signal is used to directly output I/O signal to external devices when the device's event source occurs. If you need to let the device output signals when it outputs one frame image, follow steps below to set it.

- 1. Click Digital IO Control, and set Exposure Start Active as Line Source.
- 2. Select Frame Mode as Strobe Source Selector.
- 3. Enable Strobe Enable.

If you need to let the device output signals when event sources occur that are corresponding to each line image, follow steps below to set it.

#### Steps

- 1. Click Digital IO Control, and select Line Mode as Strobe Source Selector.
- 2. Set Line Source according to actual demands.
- 3. Enable Strobe Enable.

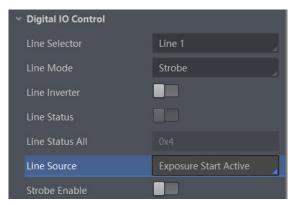

After selecting a specific line source, an event information will be generated, and the device will output a Strobe signal at the same time. The supported line sources are as follows:

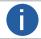

The specific line sources may differ by device models.

| Name                     | Description                                                                                             |
|--------------------------|----------------------------------------------------------------------------------------------------|
| Exposure Start Active    | It refers to output one I/O edge signal when starting exposure.                                         |
| Acquisition Start Active | It refers to output one I/O edge signal when starting acquisition.                                      |
| Acquisition Stop Active  | It refers to output one I/O edge signal when stopping acquisition.                                      |
| Frame Burst Start Active | It refers to output one I/O edge signal when starting triggering and acquiring images under Burst mode. |
| Frame Burst End Active   | It refers to output one I/O edge signal when stopping triggering and acquiring images under Burst mode. |
| Frame Start Active       | The device outputs signals to external devices when it starts doing the capture of a frame.             |
| Frame End Active         | The device outputs signals to external devices when it stops doing the capture of a frame.              |
| Soft Trigger Active      | It refers to output one I/O edge signal when software trigger acquisition.                              |
| Hard Trigger Active      | It refers to output one I/O edge signal when hardware trigger acquisition.                              |
| Counter Active           | The camera outputs signals to external devices when counter trigger starts.                             |
| Timer Active             | The camera outputs signals to external devices when timer trigger starts.                               |

When Counter Active is selected as Line Source, you can go to Counter and Timer Control and set specific parameters according to actual demands.

| Parameter                   | Read/Write                                 | Description                                                                                                    |
|-----------------------------|--------------------------------------------|----------------------------------------------------------------------------------------------------|
| Counter Selector            | Read and write                             | It selects counter source. Counter 0 is available only at present.                                                      |
| Counter Event Source        | Read and write                             | It selects the signal source of counter trigger. It is disabled by default.                                             |
| Counter Event<br>Activation | Read and write                             | It selects the activation mode of the selected counter event source, including rising edge, falling edge, and any edge. |
| Counter Reset Source        | Read and write                             | It selects the signal source of resetting counter. Software is available only. It is disabled by default.               |
| Counter Reset               | Write is available under certain condition | It resets counter and it can be executed when selecting Software as Counter Reset Source.                               |
| Counter Value               | Read and write                             | It is the counter value with the range of 1 to 1023.                                                                    |
| Counter Current Value       | Read only                                  | It displays the number of executed external trigger.                                                                    |

If Timer Active is selected as Line Source, you can set Strobe Line Duration and Strobe Line Delay, and the device will output signal correspondingly after click Execute in Line Trigger Software.

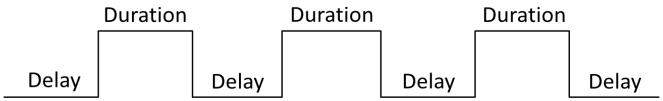

When selecting Line Mode as Strobe Source Selector, you can also set duration, delay and pre delay for outputted signal.

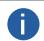

- For some device models, in frame mode, you can set duration, delay and pre delay for outputted signal.
- Here we take Line Mode as Strobe Source Selector as an example to introduce how to set duration, delay and pre delay.

#### Set Strobe Line Duration

After enabling strobe signal, you can set its duration. Click Digital IO Control > Strobe Line Duration, and enter Strobe Line Duration.

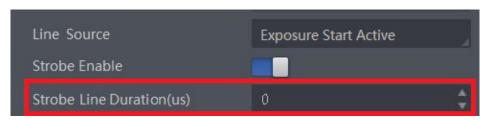

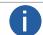

- When the Strobe Line Duration value is 0, the strobe duration is equal to the exposure time.
- When the Strobe Line Duration value is not 0, the strobe duration is equal to Strobe Line Duration value.

#### Set Strobe Line Delay

The device supports setting strobe line delay to meet actual demands. When exposure starts, the strobe output doesn't take effect immediately. Instead, the strobe output will delay according to the strobe line delay setting.

Go to Digital IO Control → Strobe Line Delay, and enter Strobe Line Delay according to actual demands. The sequence diagr

Go to Digital IO Control → Strobe Line Delay, and enter Strobe Line Delay according to actual demands. The sequence diagram of strobe line delay is shown below.

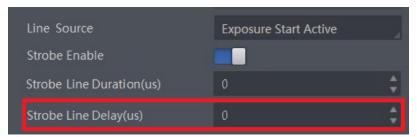

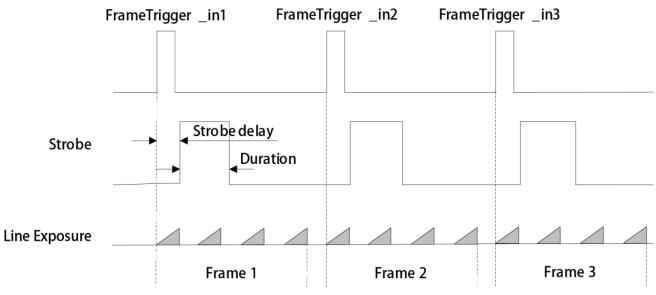

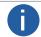

The device's height parameter is 4 in the sequence diagram above.

#### Set Strobe Line Pre Delay

The device also supports the function of strobe line pre delay, which means that the strobe signal takes effect early than exposure. This function is applied to the external devices that have slow response speed.

Go to Digital IO Control → Strobe Line Pre Delay, and enter Strobe Line Pre Delay according to actual demands. The sequence diagram of strobe line pre delay is shown below.

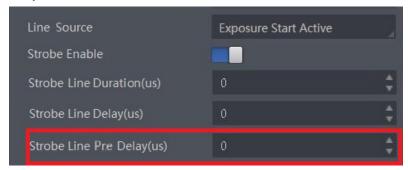

The sequence diagram of strobe line pre delay is shown below.

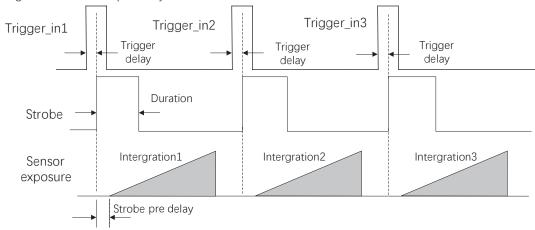

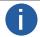

The device's height parameter is 4 in the sequence diagram above.

7

# CHAPTER 7

# I/O ELECTRICAL FEATURE AND WIRING

#### I/O Introduction

There are two types of I/O signals in accordance with pin definitions.

- The first type: Two differential input signals (Line 0/3), two differential output signals (Line 1/4), and one bi-directional configurable signal (Line 2).
- The second type: Four configurable input or output signals (Line 0/1/3/4), and these lines can be configured as differential input or differential output according to actual demands.

#### I/O Electrical Feature

#### Differential Input Circuit

The differential input signal in I/O signals supports the single-ended input, and its internal circuit is shown below.

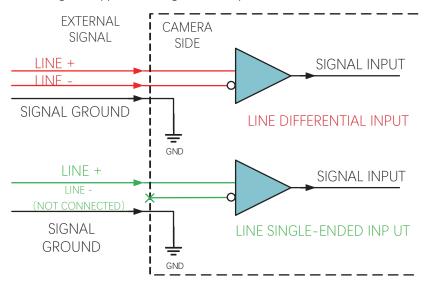

The RS-422 standard, RS-644 standard and TTL&LVTTL standard input signal are applied to the differential input.

#### RS-422 Standard Input

In order to make sure the normal operation of input circuit, it is required to connect camera's ground signal with external ground signal if the differential input adopts RS-422 standard signal.

RS-422 standard defines the connection of the bus structure, and the inputs of several cameras can be connected to the RS-422. Up to 10 cameras can be connected at the same time, of which only one camera is the master dispenser and other cameras are receivers. The circuit length between the receiver and the bus should be as short as possible. The bus must have a 120  $\Omega$  terminal resistance.

When the camera is the last receiver on the bus structure, the camera's terminal resistance needs to be enabled, and the rest camera's terminal resistance need to be disabled. Multiple terminal resistance should not be enabled on the bus structure, which will reduce signal reliability and may cause damage to the RS-422 device.

#### RS-644 Standard Input

If the differential input adopts RS-644 standard signal, the input terminal must enable 120  $\Omega$  terminal resistance.

#### TTL&LVTTL Standard Input

If the differential input adopts TTL&LVTTL standard signal, the input terminal's 120  $\Omega$  terminal resistance must be disabled, and its input electrical feature requirement is shown below.

#### I/O Electrical Feature

| Voltage    | Description                                            |
|------------|--------------------------------------------------------|
| 0 V-1 V    | Level low                                              |
| 1 V-3 V    | Unstable voltage, and it is not recommended to use it. |
| 3.3 V-24 V | Level high                                             |

#### ■ Differential Output Circuit

The differential input signal in I/O signals supports the single-ended input, and its internal circuit is shown below.

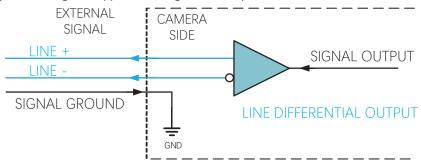

The RS-422 standard and RS-644 standard are applied to the differential output.

#### RS-422 Standard Output

In order to make sure the normal operation of output circuit, it is required to connect camera's ground signal with external ground signal. The output interface can be connected to the RS-422 bus structure as a master dispenser.

#### RS-644 Standard Output

The camera adopting RS-422 standard output signal cannot directly connect to RS-644 standard. When connecting RS-644 standard output, it is required to add a resistance network in camera's output location. In order to make sure the normal operation of output circuit, it is required to connect camera's ground signal with external ground signal.

#### ■ Bi-Direction I/O Circuit

The bi-directional I/O can be used as the input signal and output signal, and its internal circuit is shown below.

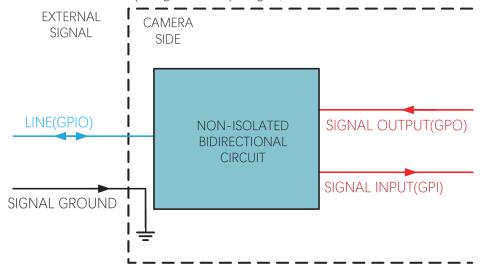

#### • Set Line 2 as Input

Logic 0 input level: 0 VDC to 0.5 VDC (GPIO2 pin). Logic 1 input level: 1.5 VDC to 30 VDC (GPIO2 pin).

With the condition of 100  $\Omega$  and 5 VDC, the logic level and electrical feature of configuring GPIO2 as input are shown below.

#### I/O Electrical Feature

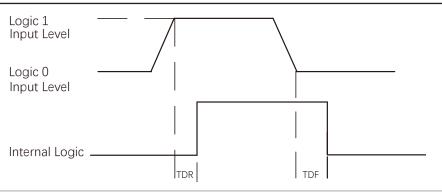

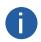

- Make sure the input voltage is not from 1 VDC to 1.5 VDC as the electric status between these two values are not stable.
- The breakdown voltage is 30 VDC, and keep voltage stable.
- To prevent damage to the GPIO pin, please connect GND first and then input voltage in Line 2.

| Parameter Name      | Parameter Symbol | Value    |
|---------------------|------------------|----------|
| Input Rising Delay  | TDR              | < 1 µs   |
| Input Falling Delay | TDF              | < 1 µs   |
| Input Rising Time   | TR               | 0.06 µs  |
| Input Falling Time  | TF               | 0.016 μs |

#### • Set Line 2 as Output

The maximum current is 25 mA and the output impedance is 40  $\Omega$ .

When the environment temperature is 25 ° C (77 ° F), the relation among external voltage, resistance and the output low level is shown below.

| External Voltage | External Resistance | VL (GPIO2) |
|------------------|---------------------|------------|
| 3.3 V            | 1 ΚΩ                | 160 mV     |
| 5 V              | 1 ΚΩ                | 220 mV     |
| 12 V             | 1 ΚΩ                | 460 mV     |
| 24 V             | 1 ΚΩ                | 860 mV     |
| 30 V             | 1 ΚΩ                | 970 mV     |

When the voltage of external resistance (1  $K\Omega$ ) is pulled up to 5 V, the logic level and electrical feature of configuring GPIO2 as output are shown below.

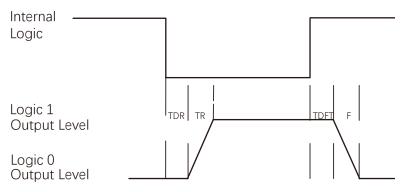

| Parameter Name       | Parameter Symbol | Value    |
|----------------------|------------------|----------|
| Output Rising Time   | TR               | 0.06 μs  |
| Output Falling Time  | TF               | 0.016 μs |
| Output Rising Delay  | TDR              | 0 ~ 4 μs |
| Output Falling Delay | TDF              | < 1 µs   |

#### Input Wiring

The camera can receive inputted signals via the hardware trigger to acquire images. The inputted signals include differential signal and single-ended signal.

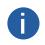

- Make sure that the hardware trigger signals have been configured as input signal.
- Here we take one type of GigE line scan cameras as an example to introduce the input wiring. Refer to the actual camera you got for specific appearance.

#### ■ 2K: Differential Singal

The wiring may differ by voltages of differential signal sources.

The voltage of the differential signal source is 5 V.

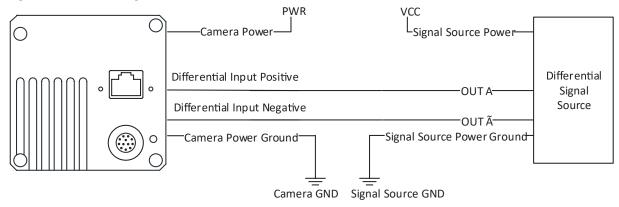

The voltage of the differential signal source is 12 V or 24 V.

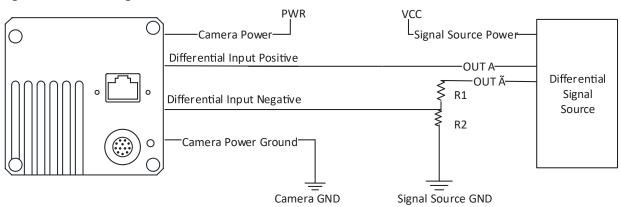

With different voltages of differential signal sources, the respective resistance values in wiring are also different, as shown below.

| VCC    | R1     | R2     |
|--------|--------|--------|
| 12 VDC | 6.2 kΩ | 4.7 kΩ |
| 24 VDC | 18 kΩ  | 4.7 kΩ |

#### 2K: Single-Ended Signal

The single-ended signals that the camera receives can be from the differential signal source or the single-ended signal source. Differential Signal Source

The VCC of the differential signal source is 5 V, 12 V or 24 V.

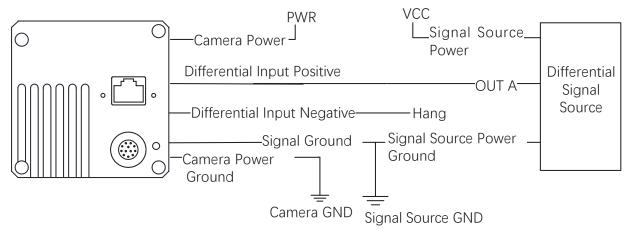

PNP Single-Ended Signal Source

When the PNP single-ended signal source provides signal, and the camera's differential input is used as single-ended input. The VCC of PNP single-ended signal source is 5 V, 12 V or 24V.

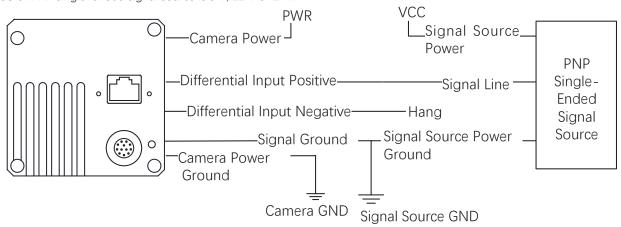

When the PNP single-ended signal source provides bi-directional I/O to the camera, the wiring is shown below. The VCC of PNP single-ended signal source is 12 V or 24 V.

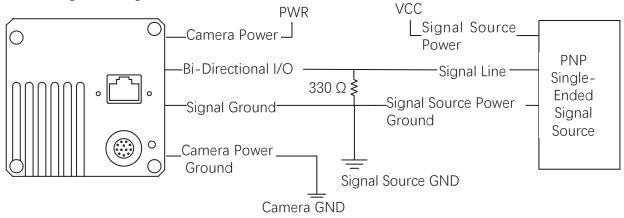

NPN Single-Ended Signal Source

When the NPN single-ended signal source provides signal, and the camera's differential input is used as single-ended input. The VCC of NPN single-ended signal source is 5 V, 12 V or 24 V.

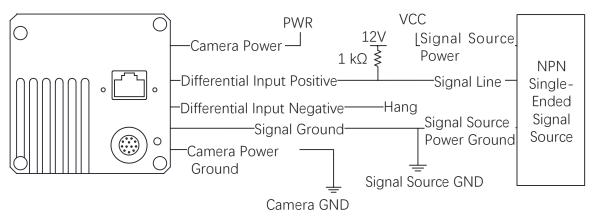

When the NPN single-ended signal source provides bi-directional I/O to the camera, the wiring is shown below. The VCC of NPN single-ended signal source is 12 V or 24 V.

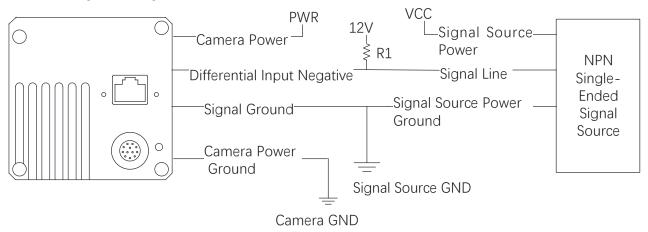

The R1 resistance values in the figure above is different by the voltages of NPN single-ended signal source, as shown blow.

| VCC    | R1     |
|--------|--------|
| 12 VDC | 1 kΩ   |
| 24 VDC | 4.7 kΩ |

#### ■ Second generation 2/4K; 8K: Differential Singal

The wiring of using differential signal to trigger is shown below.

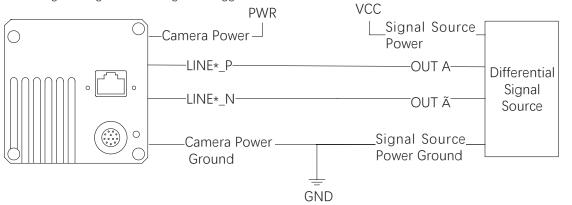

The wiring of using PNP single-ended signal to trigger, there are two different connection methods. is shown below.

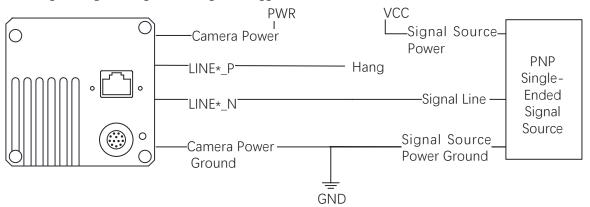

The resistance range of the pull-down resistor in this wiring diagram is  $1 \sim 4.7 \text{ K}\Omega$ .

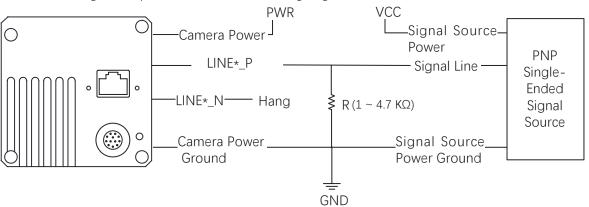

NPN Single-Ended Signal Source

The resistance range of the pull-up resistor is  $1 \sim 10 \text{ K}\Omega$ .

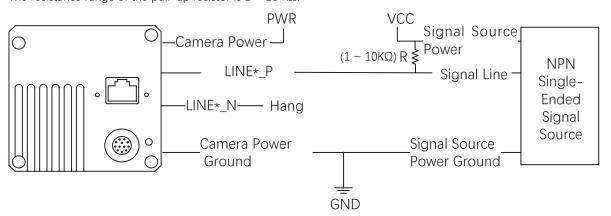

#### Output Wiring

Regarding the second type of I/O signals, four bi-directional I/Os can be configured to output signals to trigger other devices.

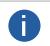

- The wiring may differ by I/O signals used as differential output or single-ended output.
- Here we take 2K GigE line scan cameras as an example to introduce the output signal wiring. The appearance here is for reference only.

The wiring of setting as differential output is shown below.

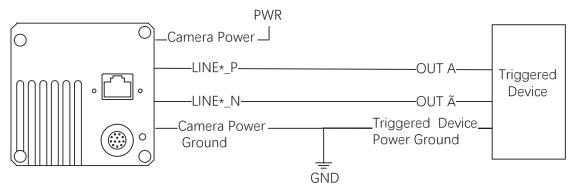

When the triggered device needs an LVTTL level of 5V and above to trigger, a pull-up resistor needs to be added. The resistance range of the resistor is 1  $\sim$  10 K $\Omega$ .

The VCC voltage value should match the required trigger voltage value. The wiring is as shown in the figure below

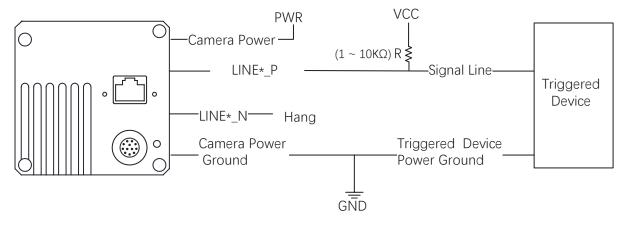

8

# **CHAPTER 8**

# **IMAGE PARAMETER**

## **Resolution and ROI**

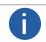

The device displays the image with max. resolution by default.

Go to Image Format Control, and you can view resolution by reading Width Max and Height Max. Width Max stands for the max. pixels per inch in width direction, and Height Max stands for the max. pixels per inch in height direction.

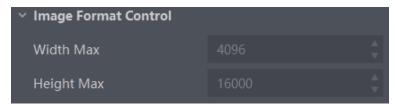

If you are only interested in a certain region of the image, you can set a Region of Interest (ROI) for the device.

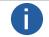

- The device currently supports one ROI only, and you can select Region 0 as Region Selector.
- Region of interest can be set only when you stop real-time acquisition.

Go to Image Format Control → Region Selector, and enter Width, Height, and Offset X.

- Width: it stands for horizontal resolution in ROI area.
- Height: it stands for vertical resolution in ROI area.
- Offset X: it refers to the horizontal coordinate of the upper left corner of the ROI.
- Offset Y: it refers to the vertical coordinate of the upper left corner of the ROI.

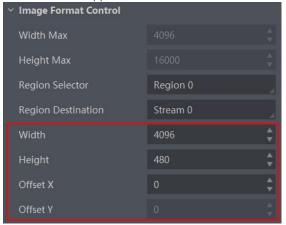

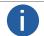

The Width plus Offset X should not be larger than Width Max, and Height should not be larger than Height Max.

# **Image Reverse**

The device supports reversing images in a horizontal way. Go to Image Format Control, and enable Reverse X according to actual demands.

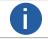

The image reverse function may differ by camera models.

## **Pixel Format**

This function allows you to set the pixel format of the image data transmitted by the device. Go to Image Format Control → Pixel Format, and set Pixel Format according to actual demands.

| Pixel Format                                                 | Pixel Size (Bits/Pixel) |
|--------------------------------------------------------------|-------------------------|
| Mono 8, Bayer 8, Bayer RBGG 8                                | 8                       |
| Mono10 Packed、Mono 12 packed、Bayer 10 Packed、Bayer 12 Packed | 12                      |
| Mono 10/12、Bayer 10/12、YUV422Packed、 YUV 422 (YUYV) Packed   | 16                      |
| RGB 8、BGR 8                                                  | 24                      |

The default output data format of mono camera is Mono 8. The default output data format of color camera is Bayer 8, and it can be converted into RGB format via pixel interpolation algorithm. RGB format can be converted into YUV format via the algorithm, and YUV format can be converted into Mono 8 format. RGB format can be converted into BGR format via the order adjustment. Bayer GR, Bayer GB, Bayer RG and Bayer RBGG patterns are shown in the figure below.

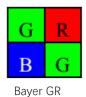

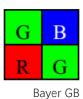

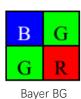

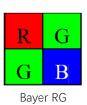

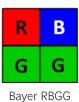

Click Image Format Control > Pixel Format, and set Pixel Format according to actual demands.

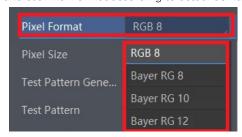

# **Image Compression Mode**

Without affecting image quality, this function allows the device to compress data before transmitting to the external devices, and lower the usage of bandwidth.

#### Steps

- 1. Go to Image Format Control  $\rightarrow$  Image Compression Mode.
- 2. Select HB as Image Compression Mode.

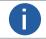

The function of the image compression is related with camera models, firmware and pixel format, and the actual product you purchased should prevail.

- 3. Vew the image compression mode's related parameters like HB Abnormal Monitor and HB Version in the Device Control attribute.
- HB abnormal monitor is used to monitor image stream condition. If the size of compressed image is larger than that of raw image under HB function, this parameter will increase. When this parameter increases rapidly, it is recommended to disable the image compression mode.
- HB version refers to the version of this function.

# **Test Pattern**

The camera supports test pattern function. When there is exception in real-time image, you can check whether image of test mode have similar problem to determine the reason. This function is disabled by default, and at this point, the outputted image by the camera is real-time image. If this function is enabled, the outputted image by the camera is test image.

Click Image Format Control > Test Pattern, and set Test Pattern according to actual demands

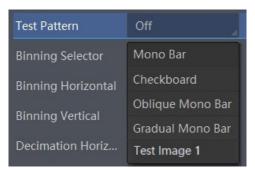

The mono device offers 5 test patterns, including Mono Bar, Checkboard, Oblique Mono Bar, Gradual Mono Bar, and Test Image 1. The color device offers 7 test patterns, including Mono Bar, Checkboard, Oblique Mono Bar, Gradual Mono Bar, Vertical Color Bar, Horizontal Color Bar, and Test Image 1.

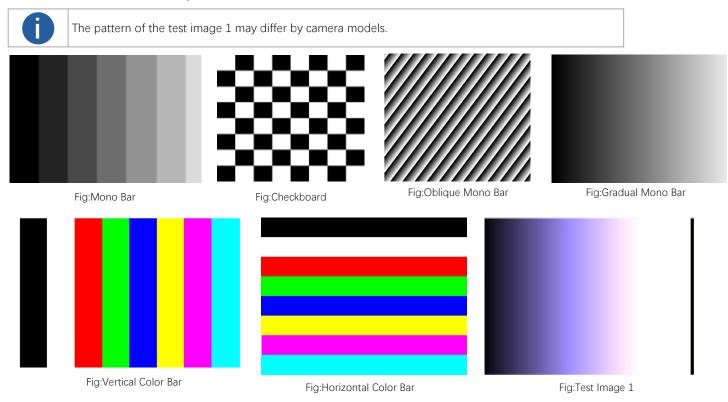

# **Binning**

The purpose of setting binning is to enhance sensibility. With binning, multiple sensor pixels are combined as a single pixel to reduce resolution and improve image brightness.

Click Binning Selector, and set Binning Horizontal and Binning Vertical according to actual demands.

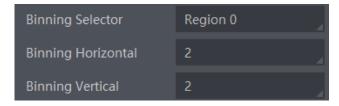

- 0
- Binning Horizontal is the image's width, and Binning Vertical is the image's height.
- If the device's vertical resolution is 1, and then there is no Binning Vertical.
- The binning function may differ by device models.

# **Exposure Auto**

The device supports 3 types of exposure mode, including Off, Once and Continuous. Click Acquisition Control → Exposure Auto, and select Exposure Auto according to actual demands.

| Exposure Method | Parameter                           | Principle                                                                                                    |
|-----------------|-------------------------------------|----------------------------------------------------------------------------------------------------|
| Off             |                                     | The camera exposures according to the value configured by user in Exposure Time.                                       |
| Once            | Acquisition Control > Exposure Auto | Adjust the exposure time automatically according to the image brightness. After adjusting, it will switch to Off Mode. |
| Continuous      |                                     | Adjust the exposure time continuously according to the image brightness.                                               |

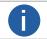

For 2K camera, when its trigger mode is line trigger, the camera's exposure time can be set manually, or be determined by external trigger width.

When the exposure mode is set as Once or Continuous, the exposure time should be within the range of Auto Exposure Time Lower Limit (µs) and Auto Exposure Time Upper Limit (µs).

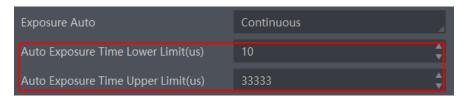

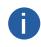

- If the device is under Continuous exposure mode, once external trigger mode is enabled, the device will automatically switch to Off exposure mode.
- ullet Some models of the device do not support Once or Continuous exposure mode. You can enter Exposure Time ( $\mu$  s) directly.

### **HDR**

#### Steps

- 1. Go to Acquisition Control  $\rightarrow$  HDR Enable, and enable HDR Enable.
- 2. Select 0 as HDR Selector and to set first group of HDR Shutter.
- 3. Select 1 as HDR Selector and to set second group of HDR Shutter.

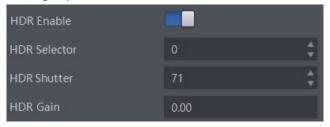

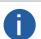

- The HDR function may differ by device models.
- For some models of devices, you need to enable TDI function first. Refer to section TDI Function for details.
- Up to 2 HDR groups can be configured.

### Gain

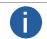

The gain function may differ by device models.

The device has 2 types of gain, including the analog gain and digital gain. The analog gain is applied before the signal from the device sensor is converted into digital values, while digital gain is applied after the conversion.

# Analog Gain

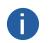

- The analog gain parameter name may differ by device of different models or firmware.
- The analog gain parameter name can be Preamp Gain or Gain which have different settings method.
- When the analog gain parameter is Preamp Gain, you can set it manually only.

The gain function may differ by camera models.

Gair

The camera supports 3 types of analog gain modes: Off, Once and Continuous. Click Analog Control, and select Gain Auto according to actual demands. The analog gain mode and principle are shown below.

| Gain Mode  | Parameter                     | Principle                                                                                                    |
|------------|-------------------------------|----------------------------------------------------------------------------------------------------|
| Off        |                               | The camera adjusts gain according to the value configured by user in Gain.                                    |
| Once       | Analog Control ><br>Gain Auto | Adjust the gain automatically according to the image brightness. After adjusting, it will switch to Off Mode. |
| Continuous |                               | Adjust the gain continuously according to the image brightness.                                               |

When the analog gain is set as Once or Continuous, the gain should be within the range of Auto Gain Lower Limit and Auto Gain Upper Limit.

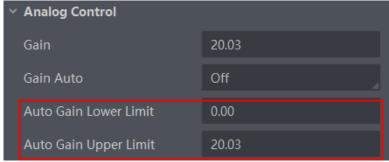

If the current gain settings cannot meet demands and images are dark, you can enable ADC Gain x 4 Enable to allow you to set a larger gain, and it adds additional 12 dB to the value you set.

Preamp Gain

Click Analog Control > Preamp Gain, and enter Preamp Gain according to actual demands.

#### Digital Gain

Apart from analog gain, the device supports digital gain function. When analog gain reaching its upper limit and the image is still too dark, it is recommended to improve image brightness via digital gain.

Click Analog Control, enable Digital Shift Enable, and enter Digital Shift according to actual demands.

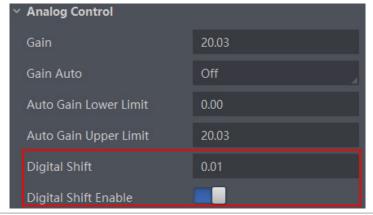

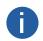

When increasing the digital gain, the image noise will greatly increase too, which will severely influence image quality. It is recommended to use analog gain first, and then to adjust digital gain if the analog gain cannot meet demands.

# **Sensor Mode**

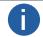

The sensor mode function may differ by device models.

The device provides two types of sensor mode, including high full well capacity and high sensitivity.

- High Full Well Mode: It greatly improves the overall brightness of images and is applicable to low-light environment.
- High Sensitivity: It improves the image's sensitivity.

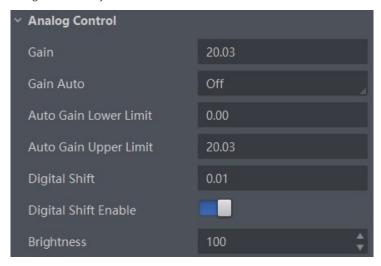

# **Brightness**

The device brightness refers to the brightness when the device adjusts image under Once or Continuous exposure mode, or Once or Continuous gain mode.

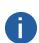

- You should enable Once or Continuous exposure mode, or Once or Continuous gain mode first before setting brightness.
- After setting brightness, the device will automatically adjust exposure time to let image brightness reach target one. Under Once or Continuous exposure mode, or Once or Continuous gain, the higher the brightness value, the brighter the image will be.
- The range of brightness is between 0 and 255.

Go to Analog Control → Brightness, and enter Brightness according to actual demand.

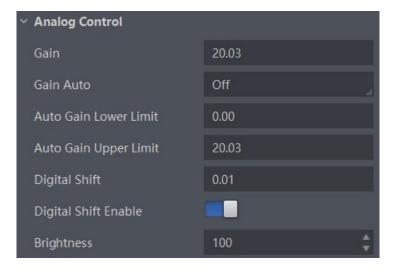

## **Black Level**

The device supports black level function that allows you to change the overall brightness of an image by changing the gray values of the pixels by a specified amount.

Go to Analog Control → Black Level Enable, enable Black Level Enable, and enter Black Level according to actual demands.

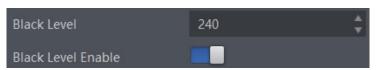

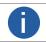

The black level function may differ by camera models.

# White Balance

White balance is only available for color cameras.

The white balance refers to the camera color adjustment depending on different light sources. Adjust the Gain Value of the image's R channel and B channel to keep white regions white under different color temperatures. Ideally, the proportion of R channel, G channel and B channel in the white region is 1:1:1.

The device supports 3 types of white balance mode, including Off, Once and Continuous.

Click Analog Control → White Balance Auto, and select White Balance Auto according to actual demands.

| White Balance<br>Mode | Parameter                           | Principle                                                                                                    |
|-----------------------|-------------------------------------|----------------------------------------------------------------------------------------------------|
| Off                   |                                     | You need to set the R, G, B value manually, between 1 and 4095. 1024 means ratio is 1.0                                                                                     |
| Once                  | Analog Control > Balance White Auto | Automatic white balance once. Adjust the white balance for a certain amount of time then stop. It implements an algorithm that finds possible gray areas in the Bayer data. |
| Continuous            | Balance Times rate                  | Continuous automatic white balance. It implements an algorithm that finds possible gray areas in the Bayer data.                                                            |

It is recommended to correct white balance when there is great difference between the camera's color effect and actual effect. You can correct white balance as shown below.

#### Steps:

- 1. Put a white paper in the range of the camera's field of view, and make sure the paper covers the entire field of view.
- 2. Set exposure and gain. It is recommended to set image brightness value between 120 and 160.
- 3. Select Once as Balance White Auto, and the camera will automatically adjust white balance for once.

Balance White Auto parameter defaults to Continuous, and AWB Color Temperature Mode is Narrow. If the color effect of the image is still not good after performing automatic white balance in this color temperature mode, you can set the AWB Color Temperature Mode parameter to Wide and then perform automatic white balance correction.

If there is still great difference between correction effect and actual color, it is recommended to correct white balance according to following steps.

#### Steps:

- 1. Select Off as Balance White Auto. At this time, Balance Ratio is 1024.
- 2. Find corresponding R/G/B channel in Balance Ratio Selector. Here we take Green as an example.
- 3. Find camera's R/G/B value.
- 4. Take Green as correction standard, and manually adjust other two channels (R channel and B channel) to let these three channels have same value.

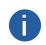

- Here we take Green as an example. For specific Balance Ratio Selector value, please refer to the actual condition.
- In order to avoid repeated correction after rebooting the camera, it is recommended to save white balance parameter to User Set after white balance correction. You can refer to the Section Save and Load User Set for details.
- If the light source and color temperature in environment change, you need to correct white balance again.

# **Gamma Correction**

The camera supports Gamma correction function. Generally, the output of the camera's sensor is linear with the photons that are illuminated on the photosensitive surface of the sensor. Gamma correction provides a non-linear mapping mechanism as shown below.

- Gamma value between 0.5 and 1: image brightness increases, dark area becomes brighter.
- Gamma value between 1 and 4: image brightness decreases, dark area becomes darker.

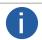

Gamma correction is not supported under Bayer format for LEO 2048-L32gc cameras.

#### Gamma Curve

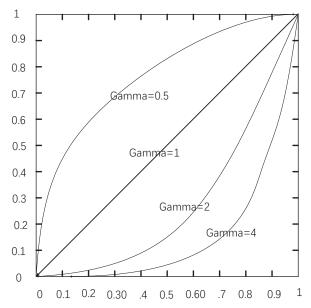

There are 2 types of Gamma correction, including User mode and sRGB mode.

User is a user-defined mode, which can set the value of Gamma; sRGB is a standard protocol mode.

- You can set User mode as shown below.
- 1. Click Analog Control > Gamma Selector.
- 2. Select User as Gamma Selector.
- 3. Enable Gamma Enable.
- 4. Enter Gamma according to actual demands, and its range is from 0 to 4.

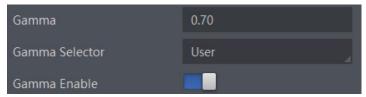

- You can set sRGB mode as shown below.
- 1. Click Analog Control > Gamma Selector.
- 2. Select sRGB as Gamma Selector.
- 3. Enable Gamma Enable.

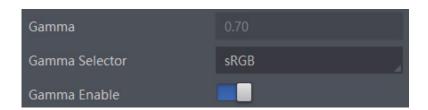

## AOI

The camera supports AOI function that can adjust the brightness and white balance of the entire image based on the area you selected.

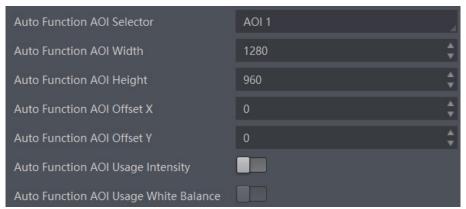

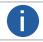

The AOI 1 function needs to be used in the camera's Auto Exposure Time Mode, and the AOI 2 function needs to be used in the camera's Auto White Balance Mode.

#### Steps:

- 1. Click Analog Control > Auto Function AOI Selector, and select AOI 1 or AOI 2 Auto Function AOI Selector.
- 2. Enter Auto Function AOI Width, Auto Function AOI Height, Auto Function AOI Offset X, and Auto Function AOI Offset Y according to actual demands.
- 3. Enable Auto Function AOI Usage Intensity if AOI 1 is selected as Auto Function AOI Selector. Or enable Auto Function AOI Usage White Balance if AOI 2 is selected as Auto Function AOI Selector.

# **Color Transformation Control**

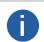

- The color transformation control function may differ by camera models and is only available for color cameras.
- Currently, RGB to RGB is available for Color Transformation Selector only.
- Under Bayer pixel format, the LEO 2048-L32gc device does not support color transformation control function.

After the image has been processed for white balance, the overall image will appear dim, and multiple colors may deviate from their standard values to varying degrees. At this time, it is necessary to multiply the color of the image by the correction matrix to correct each color to its standard value, so that the overall color of the image is more vivid.

The color transformation control is used to restore color and eliminate the overlap in the color channels. Two methods are available to set color transformation control.

#### Method 1

#### Steps:

1. Go to Color Transformation Control, and enable CCM Enable.

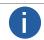

The parameter of CCM enable may differ by device models.

- 2. Select Color Transformation Value Selector.
- 3. Set Color Transformation Value according to actual demand.

#### Method 2

#### Steps:

1. Go to Color Transformation Control, and enable CCM Enable.

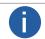

The parameter of CCM enable may differ by device models.

- 2. Enable Color Transformation Enable, and select Color Transformation Value Selector.
- 3. Set Hue and Saturation to adjust Color Transformation Value.

#### Hue

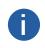

- The hue function is only available for color devices.
- Only the pixel format is YUV, RGB or BGR, the LEO 2048-L32gc camera supports hue function.
- In Mono pixel format, hue function is not supported.
- The range of hue is between 0 and 255.

Adjusting the hue shifts the colors of the image. After hue is set, the device will perform color correction based on the hue value to bring the image tone to the target value. For example, when hue is set to 128, the red in the image appears as real red. When hue is 0, the hue is reversed 128 degrees counterclockwise, and red becomes blue. When hue is 255, the hue rotates 128 degrees clockwise, and red becomes green.

#### Steps

- 1. Go to Color Transformation Control, and enable CCM enable.
- 2. Enable Color Transformation Enable, and enable Hue Enable.
- 3. Enter Hue according to actual demands.

## Saturation

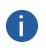

- Saturation is only available for color cameras.
- Only the pixel format is YUV, RGB or BGR, the LEO 2048-L32gc camera supports saturation function.
- In Mono pixel format, hue function is not supported.
- The range of saturation is between 0 and 255.

Adjusting the saturation changes the colorfulness of the colors. A higher saturation, for example, makes colors easier to distinguish. Steps

- 1. Go to Color Transformation Control, and enable CCM enable.
- 2. Enable Color Transformation Enable, and enable Saturation Enable.
- 3. Enter Saturation according to actual demands.

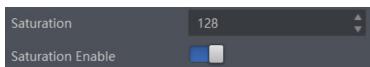

# **Color Adjustment**

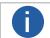

- The color adjustment function may differ by device models.
- In Bayer and Mono pixel formats, color devices do not support this function.

The color adjustment function allows you to select different color areas in the image to set customized hue and saturation value. Steps:

- 1. Click Color Transformation Control, and enable Color Adjustment Enable.
- 2. Select Color Adjustment Selector, and set corresponding Color Adjustment Hue and Color Adjustment Saturation according to actual demands.

### **LUT**

A Look-Up Table (LUT) is a customizable grayscale-mapping table. You can stretch, amplify the grayscale range that interests you. The mapping can be linear or customized curve.

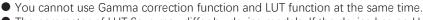

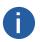

- The parameter of LUT Save may differ by device models. If the device has no LUT Save, the settings you configured will be saved in the device in real time.
- For different models of device, the LUT Index and LUT Value range may differ, please refer to the actual one you got.
- In Bayer pixel format, the color device does not support LUT function.
- For devices that support TDI function, you should adjust LUT again after switching TDI mode.

#### Steps:

- 1. Click LUT Control, and enable LUT Enable.
- 2. Enter LUT Index according to actual demands, and its range is from 0 to 1023.
- 3. Enter LUT Value according to actual demands, and its range is from 0 to 4095.
- 4. Click Execute in LUT Save to save it.

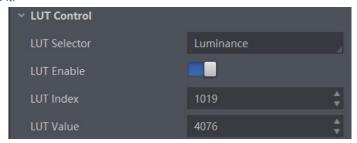

# **Shading Correction**

The flat field correction (FFC) includes PRNUC correction and FPNC correction, and they are used to improve the image uniformity that may be impacted by the sensor, light sources, external conditions, etc.

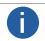

The flat field correction function and specific setting method may differ by device models.

#### FPNC

#### Step:

- 1. Click Shading Correction, and select FPNC Correction as Shading Selector.
- 2. Select one User FPNC from FPNC User Selector.
- 3. Click Execute in Activate Shading.
- 4. Enable FPNC User Enable.

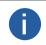

- The device has completed FPNC correction by default and you do not need to set it again if the device has no FPNC correction function.
- Up to three groups of User FPNC can be selected.

### PRNUC

The device supports PRNUC (Photo-response Non-Uniformity Correction) function that eliminates vertical line on the images. Two correction methods are available, including global correction and ROI correction. The effect of PRNUC correction is shown blow.

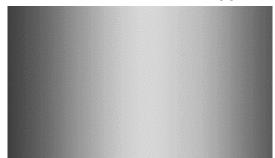

Before PRNUC Correction

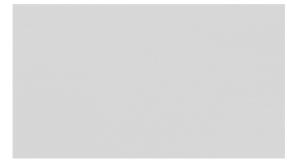

After PRNUC Correction

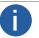

The PRNUC correction function and specific setting method may differ by device models.

# **Shading Correction**

# Global PRNUC (Photo-response Non-Uniformity Correction)

For LEO 2048-L56gm camera, follow steps below to set PRNUC correction:

#### Steps:

- 1. Click Shading Correction, and click Execute in Activate Shading.
- 2. Enable NUC Enable, and PRNUC Enable will be enabled automatically.

## For LEO 2048-L32gc camera, follow steps below to set PRNUC correction:

#### Steps:

- 1. Click Shading Correction, and set PRNUC target related parameters according to actual demands.
  - \_ Select Off as PRNUC Target Enable if you want to use the camera's auto correction standard. At this time, the camera compares and corrects the average R/G/B component value of each column with the average R/G/B component value of the entire image. \_ Select On as PRNUC Target Enable if you want to manually correct, and set PRNUC Target R, PRNUC Target G, and PRNUC Target B according to actual demands. At this time, the camera compares and corrects the average R/G/B component value of each column with the configured R/G/B value.
- 3. Click Execute in Activate Shading.
- 4. Enable NUC Enable, and PRNUC Enable will be enabled automatically.

#### For other camera, follow steps below to operate:

#### Steps:

- 1. Click Shading Correction, select PRNUC User Selector, and the camera starts to acquire images.
- 2. Set PRNUC target related parameters according to actual demands.
  - \_ Disable PRNUC Target Enable if you want to use the camera's auto correction standard. At this time, the camera compares and corrects the average R/G/B component value of each column with the average R/G/B component value of the entire image. \_ Enable PRNUC Target Enable if you want to manually correct. For mono cameras, set PRNUC Target, and for color cameras, set PRNUC Target R, PRNUC Target G, and PRNUC Target B according to actual demands. At this time, the camera compares and corrects the average gray value or R/G/B component value of each column with the configured gray value or R/G/B value.
- 3. Click Execute in Activate Shading, and enable PRNUC User Enable.
- 4. (Optional) Enable PRNUC Smooth Enable to reduce the dust impact during calibration process.

### **ROI PRNUC Correction(Shading Correction Function)**

If you want to execute PRNUC correction for specific areas, set PRNUC Width and PRNUC Offset X according to actual demands, and enable PRNUC ROI Enable.

# **Space Correction**

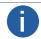

The space correction function may differ by device models.

The space correction (SC) includes line rate deviation correction and parallax deviation correction, and they are used to reduce image details deviation caused by line rate deviation or pixel deviation.

### **Line Rate Ratio**

You can go to Shading Correction, and set Line Rate Ratio according to actual demands.

Line rate ratio is used to adjust the ratio between the device's line rate and that of the actual object to adjust the pixel deviation between upper line and lower line in images.

Refer to the table below for effect contrast.

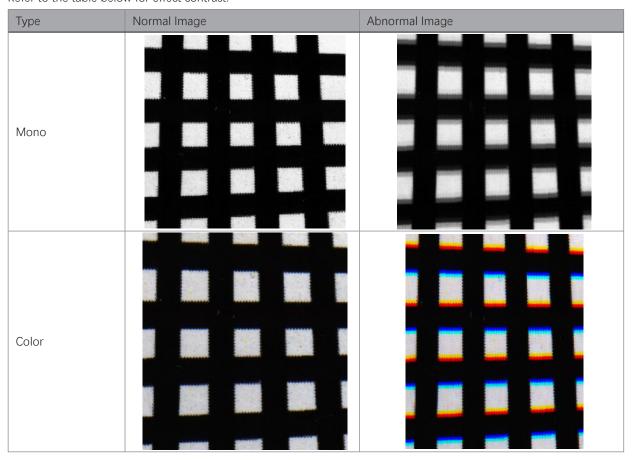

- It is recommended to set line rate ratio larger than 1 when the device's line rate is larger than that of the object.
- It is recommended to set line rate ratio smaller than 1 when the device's line rate is smaller than that of the object.
- It is recommended to set line rate ratio as 1 when the device's line rate is equal to that of the object.

# **Space Correction**

### **Pixel Shift and Parallax Direction**

When pixel deviation occurs, images of mono devices are vague and images of color devices are dispersive. If you find the image's edge has pixel deviation via observation, follow steps below to alleviate it. Refer to the table below for effect contrast.

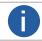

If the overall image has the phenomenon below, it may be caused by lens optical structure deviation.

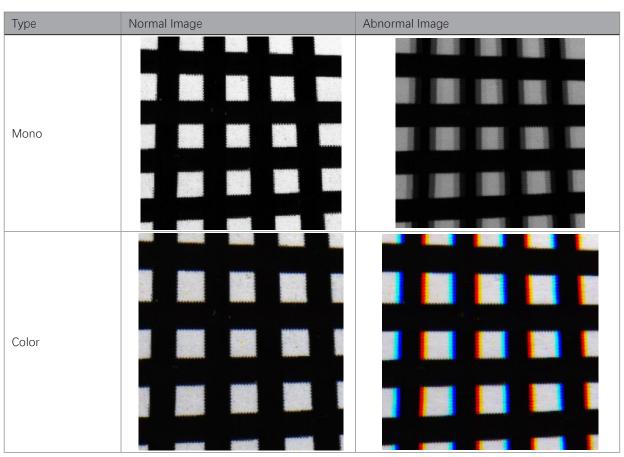

#### Steps

- 1. Set Off as Parallax Direction if the image's edge does not have pixel deviation.
- 2. Set Parallax Direction according to actual conditions if the image's edge has pixel deviation.
- For the mono device, if its upper sensor is closer to the measured objects, and select Start Line as Parallax Direction. Otherwise, select End Line instead.
- For the color device, if its sensor's B line is closer to the measured objects, and select Blue as Parallax Direction. If its sensor's R line is closer to the measured objects, and select Red instead.
- 3. Set Pixel Shift to have a best effect.

9

# **CHAPTER 9**

# **OTHER FUNCTIONS**

# **Device Control**

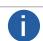

The specific device control parameters may differ by device models.

In the Device Control attribute, you can view device information, edit device name, reset device, etc. The specific parameters in Device Control attribute are shown below.

| Parameter                            | Read/Write     | Description                                                                                                    |
|--------------------------------------|----------------|----------------------------------------------------------------------------------------------------|
| Device Type                          | Read only      | It is the device type.                                                                                                    |
| Device Scan Type                     | Read only      | It is the scan type of the sensor.                                                                                                    |
| Device Vendor Name                   | Read only      | It is the name of device manufacturer.                                                                                                    |
| Device Model Name                    | Read only      | It is the device model.                                                                                                    |
| Device Manufacturer Info             | Read only      | It is the manufacturer information.                                                                                                    |
| Device Version                       | Read only      | It is the device version.                                                                                                    |
| Device Firmware Version              | Read only      | It is the device firmware version.                                                                                                    |
| Device Serial Number                 | Read only      | It is the device serial number.                                                                                                    |
| Device ID                            | Read only      | It is the device ID.                                                                                                    |
| Device User ID                       | Read and write | Device name and it is empty by default. You can set according to your preference.  If User ID is empty, the client software displays the device model.  If you set it, the client software displays the User ID you set. |
| Device Uptime(s)                     | Read only      | It is the period of time when device is powered up.                                                                                                    |
| Board Device Type                    | Read only      | It is the device type.                                                                                                    |
| Device Connection Selector           | Read and write | It selects which Connection of the device to control.                                                                                                    |
| Device Connection Speed(Mbps)        | Read only      | It indicates the speed of transmission of the specified connection.                                                                                                    |
| Device Link Selector                 | Read and write | It selects which Link of the device to control                                                                                                    |
| Device Link Speed(Mbps)              | Read only      | It indicates the speed of transmission negotiated on the specified link.                                                                                                    |
| Device Link Connection Count         | Read only      | It returns the number of physical connection of the device used by a particular link.                                                                                                    |
| Device Link Heartbeat Mode           | Read and write | It activates or deactivates the link's heartbeat.                                                                                                    |
| Device Stream Channel Count          | Read only      | It indicates the number of streaming channels supported by the device.                                                                                                    |
| Device Stream Channel Selector       | Read and write | It selects the stream channel to control.                                                                                                    |
| Device Stream Channel Type           | Read only      | It reports the type of the stream channel.                                                                                                    |
| Device Stream Channel Link           | Read only      | It is the index of device's Link to use for streaming the specified stream channel.                                                                                                    |
| Device Stream Channel Endianness     | Read only      | It is the endianness of multi-byte pixel data for this stream.                                                                                                    |
| Device Stream Channel Packet Size(B) | Read and write | It specifies the stream packet size, in bytes, to send on the selected channe for a transmitter or specifies the maximum packet size supported by a receiver.                                                            |
|                                      |                |                                                                                                    |

# **Device Control**

| Parameter                   | Read/Write     | Description                                                                                       |
|-----------------------------|----------------|---------------------------------------------------------------------------------------------------|
| Device Event Channel Count  | Read only      | It indicates the number of event channels supported by the device.                                |
| Device Character Set        | Read only      | It is character set used by the strings of the device's bootstrap registers.                      |
| Device Reset                | Read only      | Click Execute to reset the device.                                                                |
| Device Temperature Selector | Read and write | It selects device component to view its temperature. Currently, only sensor can be selected only. |
| Device Temperature          | Read only      | It displays the temperature of selected components in Device Temperature Selector.                |
| Find Me                     | Read and write | The function of finding me is executed. Click Execute to find the currently operating device.     |
| Device Max Throughput(Kbps) | Read only      | It is max. bandwidth of the data that can be streamed out of the device.                          |
| Device PJ Number            | Read only      | It is the device's project number.                                                                |
| HB Abnormal Monitor         | Read only      | It monitors image stream condition.                                                               |
| HB Version                  | Read only      | It is the version of the image compression mode.                                                  |

# **Embedded Information in Image**

The device supports embedding information into image data. The information will be embedded into the image according to the enabling condition of each type of information in the order of the image embedding information listed in the table below.

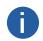

- White Balance is only available for the color devices.
- Width, Height, Offset X, Offset Y and Pixel Format are image embedding information that the device supporting Chunk function has.

| Information Type  | Byte | Data Format Description                                                                                                    |
|-------------------|------|----------------------------------------------------------------------------------------------------|
| Timestamp         | 4    | 4 bytes are used to transfer the timestamp information. Refer to figure on the right.                                                                                                    |
| Gain              | 4    | 4 bytes are used to transfer the gain information. Each low 8 bits of the 4 valid data are combined to transfer the gain information. Value Range: 0 to 1023. Note: High bits will be complemented with 0 automatically. |
| Exposure          | 4    | 4 bytes are combined to show the exposure time, and the unit is µs.                                                                                                    |
| Brightness Info   | 4    | Ranges from 0 to 4095                                                                                                    |
| White Balance     | 8    | R/G/B occupies 2 bytes each. Value Range: 0 to 4095.                                                                                                    |
| Frame Counter     | 4    | Value Range: 0 to 2 <sup>32</sup> -1                                                                                                    |
| Ext Trigger Count | 4    | Value Range: 0 to 2 <sup>32</sup> -1                                                                                                    |
| Line Input Output | 4    | The 1st byte is input, and each bit corresponds to 1 input. The 2nd byte is output, 3rd and 4th bytes are reserved.                                                                                                    |
| Width             | 4    | Value Range: 0 to 2 <sup>32</sup> -1                                                                                                    |
| Height            | 4    | Value Range: 0 to 2 <sup>32</sup> -1                                                                                                    |
| Offset X          | 4    | Value Range: 0 to 2 <sup>32</sup> -1                                                                                                    |
| Offset Y          | 4    | Value Range: 0 to 2 <sup>32</sup> -1                                                                                                    |
| Pixel Format      | 4    | Value Range: 0 to 2 <sup>32</sup> -1                                                                                                    |
| ROI Position      | 8    | The starting coordinates occupy two bytes each with the column coordinates at the front and the row coordinates at the back. The length and width coordinates each occupy two bytes.                                     |

## **Device Control**

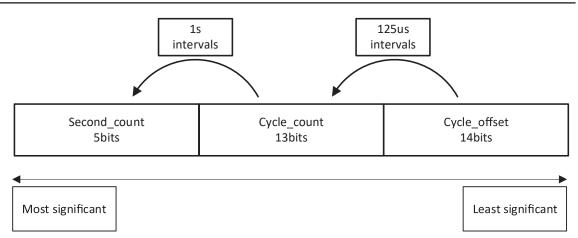

There are two ways to embed information into the image, including watermark function and Chunk function.

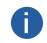

- Watermark function is not available if the device enables image compression mode.
- The Chunk function may differ by device models.
- The device uses Chunk function in priority if it supports both watermark and Chunk function.

## Watermark Settings

#### Steps

- 1. Go to Image Format Control → Embedded Image Info Selector, and select Embedded Image Info Selector according to actual demands.
- 2. Enable Frame Spec Info to add watermark into images.
- 3. (Optional) Repeat steps above to add multiple watermarks.
- 4. Click on the control toolbar of the client software to view specific watermark information.

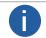

The watermark is embedded into the starting position of the first line of image data. If the ROI is small and the first line of image data is insufficient to embed information, the information will be embedded into the second line of image data.

### **Chunk Settings**

#### Steps

- 1. Go to Chunk Data Control → Chunk Mode Active, and Chunk Mode Active.
- 2. Select Chunk Selector according to actual demands.
- 3. Enable Chunk Enable to embed information into the image.
- 4. (Optional) Repeat steps above to add multiple Chunk information types.
- 4. Click on the control toolbar of the client software to view specific watermark information.

## **TDI Function**

TDI refers to Time Delay Integration, and it is a method of line scanning which provides dramatically increased responsivity compared to other video scanning methods. It permits much greater scanning speeds in low light, or allows reduced lighting levels (and costs) at conventional speeds. In general, there are 3 TDI modes, including 1 line, 2-TDI and 4-TDI.

- 1 line refers to single line mode, and the camera selects 1 line data as output result.
- 2-TDI means that the camera overlaps 2 adjacent line data, and outputs 1 line data as final result.
- 4-TDI means that the camera overlaps 4-line data, and outputs 1 line data as final result.

Go to Image Format Control > TDI Mode, and set TDI Mode according to actual demands.

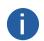

- The TDI function may differ by camera models.
- When switching TDI Mode, the camera may have short period (3 s to 5 s) of image exception, which is a normal phenomenon.

## Scan Direction

The scan direction function is used to change the scan direction of the sensor used on measured objects. Go to Image Format Control → Reverse Scan Direction to enable Reverse Scan Direction according to actual demands, and observe the image effect at the same time.

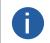

- The scan direction function may differ by camera models.
- Make sure that the scan direction and the moving direction of objects are matched. Otherwise, acquired images may be abnormal.

The figures below are the actual effects.

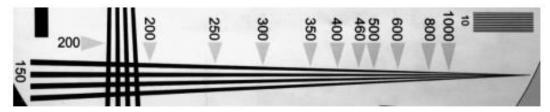

Image when Direction Matched of Mono Device

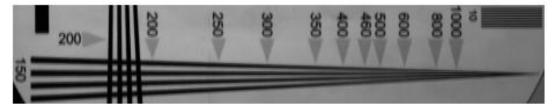

Image when Direction Mismatched of Mono Device

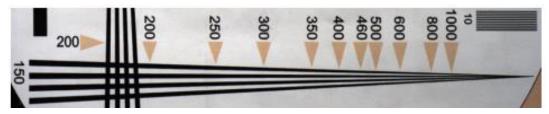

Image when Direction Matched of Color Device

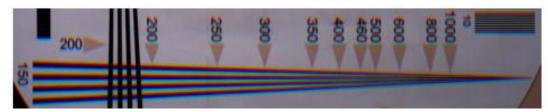

Image when Direction Mismatched of Color Device

## **Action Command**

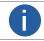

- The action command function may differ by device models.
- Only latest version of iDatum client software support GigE Vision action command.

The action command allows you to execute actions on multiple devices at roughly the same time by using a single broadcast protocol message.

#### Steps

- 1. Go to Transport Layer Control  $\rightarrow$  GEV IEEE 1588, and enable GEV IEEE 1588.
- 2. Go to Acquisition Control → Trigger Selector, and select Frame Burst Start.
- 3. Select On as Trigger Mode.
- 4. Select Action 1 as Trigger Source.
- 5. Go to Tool  $\rightarrow$  GigE Vision Action Command in the menu bar.
- 6. Select Network Interfaces to set the subnet that the command to be sent to.
- 7. Enter Device Key, Group Key, and Group Mask.

| Parameter<br>Name | Device Parameter Name              | Description                                                                                                   |
|-------------------|------------------------------------|----------------------------------------------------------------------------------------------------|
| Device Key        | Action Control → Action Device Key | The parameter value should be the same.                                                                       |
| Group Key         | Action Control → Action Group Key  | The parameter value should be the same.                                                                       |
| Group Mask        | Action Control → Action Group Mask | The bitwise AND operation of the Group Mask against the Action Group Mask feature should results in non-zero. |

- 8. Enable Scheduled.
- 9. Click in Benchmark Camera to select one device as benchmark device. Once benchmark device is selected, other devices keep time synchronization with it.
- 10. (Optional) Enter Delay Time according to actual demands.

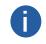

- The delay time should NOT be shorter than the maximum time required to transmit the command across the network.
   When the benchmark device receives the command, all devices will trigger certain actions simultaneously after the specified delay time.
- 11. (Optional) Enable Periodically Send to enable the client to send commands periodically, and enter Sending Interval according to actual demands.

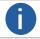

The default value of sending interval is 1000 ms, and its range is from 1 ms to 3600000 ms.

- 12. (Optional) Enable Request Acknowledgement to display the acknowledgement messages.
- 13. Click Start Sending.

## **File Access Control**

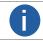

The file access control function may differ by device model.

The file access function can import or export the device's feature files and save them in mfa format. The supported feature files include User Set 1/2/3, LUT Luminance 1/2/3, USER PRNUC 1/2/3, and USER FPNC 1/2/3.

#### Steps:

1. Select the camera in the device list.Click to open the File Access interface.

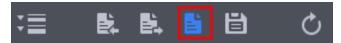

- 2. Select Device Feature and click Import or Export.
- 3. Select a mfa file from local PC to import or select a saving path and enter file name to save and export.

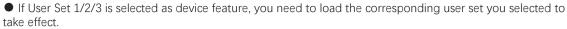

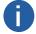

- If LUT Luminance 1/2/3 is selected as device feature, and they will take effect only when you select the same parameters in LUT Selector.
- USER PRNUC 1/2/3 has the same mechanism with LUT Luminance 1/2/3 mentioned above.
- If USER FPNC 1/2/3 is selected as device feature, and they will take effect immediately when FPNC User Enable is enabled.
- Importing and exporting the device feature among the same model of devices are supported.

## **Event Control**

The event control can record events happen to the device and allow you to view them.

- 1. Go to Event Control → Event Selector, and select Event Selector according to actual demands.
- 2. Select Notification On as Event Notification to output event.
- 3. Right click the connected device and click Event Monitor.
- 4. Check Messaging Channel Event, and view the specific event after the device starts live view.

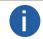

The event control function may differ by camera models.

# **Transport Layer Control**

You can go to Transport Layer Control attribute to view the camera's load size, GEV version, etc.

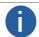

The specific parameters of transport layer control may differ by device models.

| Parameter                                     | Read/Write        | Description                                                                                                    |
|-----------------------------------------------|-------------------|----------------------------------------------------------------------------------------------------|
| Paylode Size                                  | Read only         | It is the camera's load size.                                                                                                    |
| Streaming Mode                                | Read and<br>write | It is the network transmission mode.  Quick Frame Mode: After the device acquires a data package, the package will be transferred to the PC via network immediately, and acquisition speed improves.  Standard Mode: After the device acquires a complete frame, the image will be transferred to the PC via network. |
| GenCP Version Major                           | Read only         | It is the major version in GenCP version.                                                                                                    |
| GenCP Version Minor                           | Read only         | It is the minor version in GenCP version.                                                                                                    |
| GEV Device Mode Is Big Endian                 | Read only         | It is the endianness in device's register.                                                                                                    |
| GEV Device Mode Character Set                 | Read only         | It is the character set in device's register.                                                                                                    |
| GEV Interface Selector                        | Read only         | It sets which physical network interface to be controlled.                                                                                                    |
| GEV MAC Address                               | Read only         | It is the MAC address of the network interface.                                                                                                    |
| GEV Supported Option Selector                 | Read and write    | It selects the GEV option to interrogate for existing support.                                                                                                    |
| GEV Supported Option                          | Read only         | It indicates whether the selected GEV option is supported or not.                                                                                                    |
| GEV Current IP Configuration LLA              | Read only         | It indicates whether the Link Local Address IP configuration scheme is activated on the given network interface.                                                                                                    |
| GEV Current IP Configuration DHCP             | Read and write    | It indicates whether the DHCP IP configuration scheme is activated on the given network interface.                                                                                                    |
| GEV Current IP Configuration<br>Persistent IP | Read and write    | It indicates whether persistent IP configuration scheme is activated on the given network interface.                                                                                                    |
| DEV PAUSE Frame Reception                     | Read and write    | It controls whether incoming pause frames are handled on the given logical link.                                                                                                    |
| GEV Current IP Address                        | Read only         | It is the current IP address for the given network interface.                                                                                                    |
| GEV Current Subnet Mask                       | Read only         | It is the current subnet mask of the given interface.                                                                                                    |
| GEV Current Default Gateway                   | Read only         | It is the default gateway IP address to be used on the given network interface.                                                                                                    |
| GEV First URL                                 | Read only         | It is the first choice of URL for the XML device description file.                                                                                                    |
| GEV Second URL                                | Read only         | It is the second choice of URL to the XML device description file.                                                                                                    |
| GEV Number Of Interfaces                      | Read only         | It indicates the number of physical network interfaces supported by this device.                                                                                                    |
| GEV Persistent IP Address                     | Read and write    | It indicates the persistent IP address for this network interface. It is only used when the device boots with the persistent IP configuration scheme.                                                                                                    |
| GEV Persistent Subnet Mask                    | Read and write    | It indicates the persistent subnet mask associated with the persistent IP address on this network interface. It is only used when the device boots with the persistent IP configuration scheme.                                                                                                    |
| GEV Persistent Default Gateway                | Read and write    | It indicates the persistent default gateway for this network interface. It is only used when the device boots with the persistent IP configuration scheme.                                                                                                    |
| GEV Link Speed                                | Read only         | It indicates the speed of transmission negotiated by the given network interface in Mbps.                                                                                                    |
| GEV Message Channel Count                     | Read only         | It indicates the number of message channels supported by this device.                                                                                                    |
| GEV Stream Channel Count                      | Read only         | It indicates the number of stream channels supported by this device.                                                                                                    |
| GEV Heartbeat Timeout(ms)                     | Read and write    | It indicates the current heartbeat timeout in milliseconds.                                                                                                    |
| GEV Heartbeat Disable                         | Read and write    | It disables the GEV Heartbeat.                                                                                                    |
| GEV Timestamp Tick Frequency<br>(Hz)          | Read only         | It indicates the number of timestamp ticks in 1 second (frequency in Hz).                                                                                                    |
|                                               |                   |                                                                                                    |

# **Transport Layer Control**

| Parameter                     | Read/Write     | Description                                                                                                    |
|-------------------------------|----------------|----------------------------------------------------------------------------------------------------|
| Timestamp Control Latch       | Read and write | It latches the current timestamp value of the device.                                                            |
| Timestamp Control Reset       | Read and write | It resets the timestamp value for the device.                                                                    |
| Timestamp Control Latch Reset | Read and write | It resets the timestamp control latch.                                                                           |
| Timestamp Value               | Read only      | It is a read only element. It indicates the latched value of the timestamp.                                      |
| GEV CCP                       | Read and write | It controls the device access privilege of an application.                                                       |
| GEV MCP Host Port             | Read and write | It controls the port to which the device must send messages. Setting this value to 0 closes the message channel. |
| GEV MCDA                      | Read and write | It controls the destination IP address for the message channel.                                                  |
| GEV MCTT(ms)                  | Read and write | It provides the transmission timeout value in milliseconds.                                                      |
| GEV MCRC                      | Read and write | It controls the number of retransmissions allowed when a message channel message times out.                      |
| GEV MCSP                      | Read only      | It indicates the source port for the message channel.                                                            |
| GEV Stream Channel Selector   | Read only      | It selects the stream channel to control.                                                                        |
| GEV SCP Interface Index       | Read only      | It is the Index of network interface to be used.                                                                 |
| GEV SCP Host Port             | Read and write | It is the host port of the channel                                                                               |
| GEV SCP Direction             | Read only      | It transmits or receives the channel.                                                                            |
| GEV SCPS Fire Test Packet     | Read only      | It sends a test packet.                                                                                          |
| GEV SCPS Do Not Fragment      | Read and write | The state of this feature is copied into the "do not fragment" bit of the IP header of each stream packet.       |
| GEV SCPS Big Endian           | Read only      | It is the Endianness of multi-byte pixel data for this stream.                                                   |
| GEV SCPS Packet Size(B)       | Read and write | It specifies the stream packet size (in bytes) to send on this channel.                                          |
| GEV SCPD                      | Read and write | It indicates the delay (in timestamp counter units) to insert between each packet for this stream channel.       |
| GEV SCDA                      | Read and write | It indicates the destination IP address for this stream channel.                                                 |
| GEV SCSP                      | Read only      | It indicates the source UDP port address for this stream channel.                                                |
| Gev IEEE 1588                 | Read and write | It enables the IEEE 1588 Precision Time Protocol to control the timestamp register.                              |
| Gev GVSP Extended ID Mode     | Read and write | It enables the extended ID mode.                                                                                 |

# **Transfer Control**

You can go to the Transfer Control attribute to view the camera's transfer sources, transfer mode, queue information, etc.

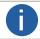

The specific parameters of transfer control may differ by device models.

| Parameter                          | Description                                                                                               |
|------------------------------------|----------------------------------------------------------------------------------------------------|
| Transfer Selector                  | It selects the transfer source.                                                                           |
| Transfer Control Selector          | It selects the transfer mode.                                                                             |
| Transfer Queue Max Block Count     | It displays the max. image quantity that the camera memory can save before the compression.               |
| Transfer Queue Current Block Count | It displays the current saved image quantity. When the quantity is smaller than 1 GB, it displays 0 or 1. |
| Transfer Queue Over Flow Count     | It is the image quantity discarded by FPGA.                                                               |
| Transfer Queue Mode                | It is the operating mode of memory queue.                                                                 |

# Save and Load User Set

The camera supports 4 sets of parameters, including 1 default set and 3 user sets.

You can save parameters, load parameters and set user default as shown below.

#### \_Save Parameters:

- 1. Click User Set Control, and select a user set in User Set Selector. Here we take selecting User Set 1 as an example.
- 2. Click Execute in User Set Save to save parameters.

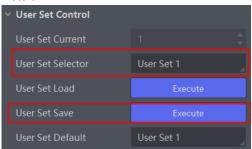

#### Load Parameters:

- 1. Click User Set Control, and select a user set in User Set Selector. Here we take selecting User Set 1 as an example.
- 2. Click Execute in User Set Load to load parameters to the camera, as shown below.

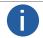

Loading parameters is available when connecting with camera, but without acquisition.

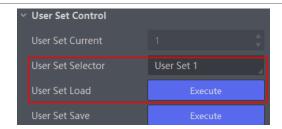

#### Set User Default:

You can also set default parameter by selecting parameter from drop-down list of User Set Default.

### Multicast

The multicast function enables multiple PCs to access the same device at the same time.

At the same time, the same device can only be connected by one client in controller and data receiver mode or controller mode, but can be connected by multiple clients in data receiver mode. The multicast mode of each device within the client is controlled individually. The description of three multicast modes is shown below.

| Modes                        | Description                                                                                                    |
|------------------------------|----------------------------------------------------------------------------------------------------|
| Controller and Data Receiver | This mode allows you to read and edit the camera's parameters, and get its image data.                                 |
| Controller                   | This mode allows you to read and edit the camera's parameters, but you cannot get its image data.                      |
| Data Receiver                | This mode allows you read the camera's parameters and get its image data, but you cannot edit the camera's parameters. |

When the multicast function is enabled, the camera icon on the iDatum of other PCs will become and you can connect the camera via the data receiver mode.

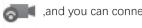

When you connect the camera via the data receiver mode, the camera icon on the iDatum of your PC will become 🚚 , and at this time, you can read its parameters only.

You can set multicast function for both the available camera and connected camera, but the specific settings are different.

### Enable Multicast (Available)

For the available camera, you can set multicast function as follows.

- 1. Right click the available camera, and click Multicast Settings.
- 2. Select Role, and enter the IP Address and Port.
- 3. Click OK.

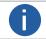

- The available status device can use multicast function in Controller and Data Receiver mode or Controller mode.
- The IP address should be class D IP address, and the port ranges from 0 to 65535.

# Enable Multicast (Connected)

Follow steps below to set multicast function if the device is in connected status.

- 1. Right click the available device, and click Multicast Settings.
- 2. Enable the multicast function, and edit the IP Address and Port.
- 3. Click OK.

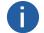

- The connected status device can use multicast function in Controller and Data Receiver mode only.
- The IP address should be class D IP address, and the port ranges from 0 to 65535.

| Attribute      | Parameter                            | Section                |
|----------------|--------------------------------------|------------------------|
|                | Device Type                          |                        |
|                | Device Scan Type                     |                        |
|                | Device Vendor Name                   |                        |
|                | Device Model Name                    |                        |
|                | Device Manufacturer Info             |                        |
|                | Device Version                       |                        |
|                | Device Firmware Version              |                        |
|                | Device Serial Number                 |                        |
|                | Device ID                            |                        |
|                | Device User ID                       |                        |
|                | Device Uptime(s)                     |                        |
|                | Board Device Type                    |                        |
|                | Device Connection Selector           |                        |
|                | Device Connection Speed(Mbps)        |                        |
|                | Device Link Selector                 |                        |
|                | Device Link Speed(Mbps)              |                        |
| Device Control | Device Link Connection Count         | Section Device Control |
| Device Control | Device Link Heartbeat Mode           | Section Device Control |
|                | Device Stream Channel Count          |                        |
|                | Device Stream Channel Selector       |                        |
|                | Device Stream Channel Type           |                        |
|                | Device Stream Channel Link           |                        |
|                | Device Stream Channel Endianness     |                        |
|                | Device Stream Channel Packet Size(B) |                        |
|                | Device Event Channel Count           |                        |
|                | Device Character Set                 |                        |
|                | Device Reset                         |                        |
|                | Device Temperature Selector          |                        |
|                | Device Temperature                   |                        |
|                | Find Me                              |                        |
|                | Device Max Throughput(Kbps)          |                        |
|                | Device PJ Number                     |                        |
|                | HB Abnormal Monitor                  |                        |
|                | HB Version                           |                        |
|                |                                      |                        |

| Attribute            | Parameter                            | Section                          |
|----------------------|--------------------------------------|----------------------------------|
|                      | Width Max                            |                                  |
|                      | Height Max                           |                                  |
|                      | Region Selector                      |                                  |
|                      | Region Destination                   | Pasalutian and POI               |
|                      | Width                                | Resolution and ROI               |
|                      | Height                               |                                  |
|                      | Offset X                             |                                  |
|                      | Offset Y                             |                                  |
|                      | Reverse X                            | Image Reverse                    |
|                      | Reverse Scan Direction               | Scan Direction                   |
| Image Format Control | Pixel Format                         | 8: 15                            |
|                      | Pixel Size                           | Pixel Format                     |
|                      | Image Compression Mode               | Image Compression Mode           |
|                      | Test Pattern Generator Selector      | T . D                            |
|                      | Test Pattern                         | Test Pattern                     |
|                      | Binning Selector                     |                                  |
|                      | Binning Horizontal                   | Binning                          |
|                      | Binning Vertical                     |                                  |
|                      | Embedded Image Info Selector         | Enhantled to Committee to London |
|                      | Frame Spec Info                      | Embedded Information in Image    |
|                      | TDI Mode                             | TDI Function                     |
|                      | Acqusition Mode                      |                                  |
|                      | Acqusition Stop                      |                                  |
|                      | Acquisition Burst Frame Count        |                                  |
|                      | Acquisition Line Rate (Hz)           | L'as Bata                        |
|                      | Acquisition Line Rate Control Enable | Line Rate                        |
|                      | Resulting Line Rate (Hz)             |                                  |
|                      | Resulting Frame Rate (Fps)           |                                  |
| Acquisition Control  | Reference Line Rate                  |                                  |
|                      | Trigger Selector                     |                                  |
|                      | Trigger Mode                         |                                  |
|                      | Trigger Software                     |                                  |
|                      | Trigger Source                       | External Trigger Mode            |
|                      | Trigger Activation                   |                                  |
|                      | Trigger Delay (µs)                   |                                  |
|                      | Trigger Cache Enable                 |                                  |
|                      |                                      |                                  |

| Attribute            | Parameter                             | Section               |  |
|----------------------|---------------------------------------|-----------------------|--|
|                      | Exposure Mode                         |                       |  |
|                      | Exposure Time (µs)                    |                       |  |
|                      | Exposure Auto                         | Exposure Time Mode    |  |
|                      | Auto Exposure Time Lower Limit (μs)   |                       |  |
|                      | Auto Exposure Time Upper Limit (μs)   |                       |  |
| A annicition Control | Frame Timeout Enable                  |                       |  |
| Acquisition Control  | Frame Timeout Time (ms)               | Frame Timeout         |  |
|                      | Partial Image Output Mode             |                       |  |
|                      | Abnormal Line Enable                  | Line Discard Function |  |
|                      | HDR Enable                            |                       |  |
|                      | HDR Selector                          | HDR                   |  |
|                      | HDR Shutter(us)                       |                       |  |
|                      | Preamp Gain                           |                       |  |
|                      | Gain(dB)                              |                       |  |
|                      | Gain Auto                             |                       |  |
|                      | Auto Gain Lower Limit                 | Gain                  |  |
|                      | Auto Gain Upper Limit                 |                       |  |
|                      | Digital Shift                         |                       |  |
|                      | Digital Shift Enable                  |                       |  |
|                      | Brightness                            | Brightness            |  |
|                      | Black Level                           |                       |  |
|                      | Black Level Enable                    | Black Level           |  |
|                      | Balance White Auto                    |                       |  |
|                      | AWB Color Temperature Mode            |                       |  |
| Analog Control       | Balance Ratio Selector                | White Balance         |  |
|                      | Balance Ratio                         |                       |  |
|                      | Gamma                                 |                       |  |
|                      | Gamma Selector                        | Gamma Correction      |  |
|                      | Gamma Enable                          |                       |  |
|                      | Auto Function AOI Selector            |                       |  |
|                      | Auto Function AOI Width               |                       |  |
|                      | Auto Function AOI Height              |                       |  |
|                      | Auto Function AOI Offset X            | AOI                   |  |
|                      | Auto Function AOI Offset Y            |                       |  |
|                      | Auto Function AOI Usage Intensity     |                       |  |
|                      | Auto Function AOI Usage White Balance |                       |  |
|                      |                                       |                       |  |
|                      |                                       |                       |  |

| Attribute                       | Parameter                           | Section                                                                                                    |
|---------------------------------|-------------------------------------|----------------------------------------------------------------------------------------------------|
| Color Transformation<br>Control | CCM Enable                          |                                                                                                    |
|                                 | Color Transformation Selector       |                                                                                                    |
|                                 | Color Transformation Enable         | Color Transformation Control                                                                                                    |
|                                 | Color Transformation Value Selector |                                                                                                    |
|                                 | Color Transformation Value          |                                                                                                    |
|                                 | Hue                                 | The state of the state of the s |
|                                 | Hue Enable                          | Hue                                                                                                    |
| 00116.01                        | Saturation                          | Cottonation                                                                                                    |
|                                 | Saturation Enable                   | Saturation                                                                                                    |
|                                 | Color Adjustment Enable             |                                                                                                    |
|                                 | Color Adjustment Selector           | Color Adiana                                                                                                    |
|                                 | Color Adjustment Hue                | Color Adjustment                                                                                                    |
|                                 | Color Adjustment Saturation         |                                                                                                    |
|                                 | LUT Selector                        |                                                                                                    |
|                                 | LUT Enable                          |                                                                                                    |
| LUT Control                     | LUT Index                           | LUT                                                                                                    |
|                                 | LUT Value                           |                                                                                                    |
|                                 | LUT Save                            |                                                                                                    |
|                                 | Encoder Selector                    |                                                                                                    |
|                                 | Encoder Source A                    |                                                                                                    |
|                                 | Encoder Source B                    |                                                                                                    |
|                                 | Encoder Trigger Mode                |                                                                                                    |
| Encoder Control                 | Encoder Counter Mode                | Shaft Encoder Control                                                                                                    |
| Encoder Control                 | Encoder Counter                     | Shart Encoder Control                                                                                                    |
|                                 | Encoder Counter Max                 |                                                                                                    |
|                                 | Encoder Counter Reset               |                                                                                                    |
|                                 | Encoder Max Reverse Counter         |                                                                                                    |
|                                 | Encoder Reverse Counter Reset       |                                                                                                    |
|                                 | Input Source                        |                                                                                                    |
|                                 | Signal Alignment                    |                                                                                                    |
|                                 | Trigger Line Rate(Hz)               |                                                                                                    |
| Frequency Converter<br>Control  | PreDivider                          | Frequency Converter Control                                                                                                    |
|                                 | Multiplier                          |                                                                                                    |
|                                 | PostDivider                         |                                                                                                    |
|                                 | Resulting Trigger Line Rate(Hz)     |                                                                                                    |
|                                 |                                     |                                                                                                    |

| Attribute          | Parameter                | Section            |
|--------------------|--------------------------|--------------------|
|                    | NUC Enable               |                    |
|                    | FPNC Enable              |                    |
|                    | PRNUC Enable             |                    |
|                    | Shading Selector         |                    |
|                    | Activate Shading         |                    |
|                    | PRNUC ROI Enable         |                    |
|                    | PRNUC Width              |                    |
|                    | PRNUC Offset X           |                    |
|                    | FPNC User Enable         | Shading Correction |
|                    | FPNC User Selector       | Shading Correction |
| Shading Correction | PRNUC User Enable        |                    |
|                    | PRNUC User Selector      |                    |
|                    | PRNUC Target Enable      |                    |
|                    | PRNUC Target             |                    |
|                    | PRNUC Target R           |                    |
|                    | PRNUC Target G           |                    |
|                    | PRNUC Target B           |                    |
|                    | PRNUC Smooth Enable      |                    |
|                    | Line Rate Ratio          |                    |
|                    | Pixel Shift              | Space Correction   |
|                    | Parallax Direction       |                    |
|                    | Line Selector            |                    |
|                    | Line Mode                |                    |
|                    | Line Format              |                    |
|                    | Line Inverter            |                    |
|                    | Line Status              |                    |
|                    | Line Status All          |                    |
| Digital IO Control | Line Debouncer Time (µs) | I/O Output         |
|                    | Line Source              |                    |
|                    | Strobe Enable            |                    |
|                    | Strobe Source Selector   |                    |
|                    | Strobe Line Duration     |                    |
|                    | Strobe Line Delay        |                    |
|                    | Strobe Line Pre Delay    |                    |
|                    |                          |                    |

| Attribute                 | Parameter                                  | Section                       |  |
|---------------------------|--------------------------------------------|-------------------------------|--|
| Action Control            | Action Unconditional Mode                  |                               |  |
|                           | Action Device Key                          | - Action Command              |  |
|                           | Action Queue Size                          |                               |  |
|                           | Action Selector                            |                               |  |
|                           | Action Group Mask                          |                               |  |
|                           | Action Group Key                           |                               |  |
|                           | Counter Selector                           |                               |  |
|                           | Counter Event Source                       |                               |  |
|                           | Counter Event Activation                   |                               |  |
| Counter And Timer Control | Counter Reset Source                       | Counter Trigger               |  |
|                           | Counter Reset                              |                               |  |
|                           | Counter Value                              |                               |  |
|                           | Counter Current Value                      |                               |  |
|                           | File Selector                              |                               |  |
|                           | File Operation Selector                    |                               |  |
|                           | File Operation Excute                      |                               |  |
| File Access Control       | File Open Mode                             | File Access Control           |  |
|                           | File Operation Status                      |                               |  |
|                           | File Operation Result                      |                               |  |
|                           | File Size(B)                               |                               |  |
|                           | Event Selector                             |                               |  |
| Event Control             | Event Notification                         | Event Control                 |  |
|                           | Chunk Mode Active                          |                               |  |
| Chunk Data Control        | Chunk Selector                             | Embedded Information in Image |  |
|                           | Chunk Enable                               |                               |  |
|                           | Payload Size(B)                            |                               |  |
|                           | GEV Version Major                          |                               |  |
|                           | GEV Version Minor                          |                               |  |
|                           | GEV Device Mode Is Big Endian              |                               |  |
|                           | GEV Device Mode Character Set              |                               |  |
|                           | GEV Interface Selector                     |                               |  |
|                           | GEV MAC Address                            | 1                             |  |
| Transport Layer Control   | GEV Supported Option Selector              | Transport Layer Control       |  |
|                           | GEV Supported Option                       |                               |  |
|                           | GEV Current IP Configuration LLA           |                               |  |
|                           | GEV Current IP Configuration DHCP          |                               |  |
|                           | GEV Current IP Configuration Persistent IP | 1                             |  |
|                           | GEV PAUSE Frame Reception                  | 1                             |  |
|                           | GEV Current IP Address                     |                               |  |
|                           |                                            |                               |  |
|                           | <u> </u>                                   |                               |  |

| Attribute               | Parameter                        | Section                 |
|-------------------------|----------------------------------|-------------------------|
|                         | GEV Current Subnet Mask          |                         |
|                         | GEV Current Default Gateway      |                         |
|                         | GEV First URL                    |                         |
|                         | GEV Second URL                   |                         |
|                         | GEV Number Of Interfaces         |                         |
|                         | GEV Persistent IP Address        |                         |
|                         | GEV Persistent Subnet Mask       |                         |
|                         | GEV Persistent Default Gateway   |                         |
|                         | GEV Link Speed                   |                         |
|                         | GEV Message Channel Count        |                         |
|                         | GEV Stream Channel Count         |                         |
|                         | GEV Heartbeat Timeout(ms)        |                         |
|                         | GEV Heartbeat Disable            |                         |
|                         | GEV Timestamp Tick Frequency(Hz) |                         |
|                         | Timestamp Control Latch          |                         |
|                         | Timestamp Control Reset          |                         |
|                         | Timestamp Control Latch Reset    |                         |
|                         | Timestamp Value                  |                         |
| Transport Layer Control | GEV CCP                          | Transport Layer Control |
|                         | GEV Stream Channel Selector      |                         |
|                         | GEV SCP Interface Index          |                         |
|                         | GEV SCP Host Port                |                         |
|                         | GEV SCP Direction                |                         |
|                         | GEV SCPS Fire Test Packet        |                         |
|                         | GEV SCPS Do Not Fragment         |                         |
|                         | GEV SCPS Big Endian              |                         |
|                         | GEV SCPS Packet Size(B)          |                         |
|                         | GEV SCPD                         |                         |
|                         | GEV SCDA                         |                         |
|                         | GEV SCSP                         |                         |
|                         | GEV MCP Host Port                |                         |
|                         | GEV MCDA                         |                         |
|                         | GEV MCTT(ms)                     |                         |
|                         | GEV MCRC                         |                         |
|                         | GEV MCSP                         |                         |
|                         | Gev IEEE 1588                    |                         |
|                         | Gev GVSP Extended ID Mode        |                         |
|                         |                                  |                         |

| Attribute        | Parameter                          | Section                |  |
|------------------|------------------------------------|------------------------|--|
| Transfer Control | Transfer Selector                  |                        |  |
|                  | Transfer Control Selector          |                        |  |
|                  | Transfer Queue Max Block Count     | Transfer Control       |  |
|                  | Transfer Queue Current Block Count | Transfer Control       |  |
|                  | Transfer Queue Over Flow Count     |                        |  |
|                  | Transfer Queue Mode                |                        |  |
| User Set Control | User Set Current                   |                        |  |
|                  | User Set Selector                  |                        |  |
|                  | User Set Load                      | Save and Load User Set |  |
|                  | User Set Save                      |                        |  |
|                  | User Set Default                   |                        |  |
|                  |                                    |                        |  |

# **Trouble Shooting**

Trouble:

# ■ No camera found when running the iDatum

Possible Reason1: Camera is not started up normally

Solution1: Check camera power wiring (observe the indicator)

Possible Reason2: Network cable connection error Solution2: Check network connection

### Camera connection error

Possible Reason1: Camera and client software are not in the same network segment

Solution1: Edit its IP address

Possible Reason2: The camera has been connected by another program

Solution2: Reconnect after disconnecting the camera from other programs

### ■ Live view is black

Possible Reason1: Aperture is closed
Solution1: Open the aperture
Possible Reason2: Camera exception occurs
Solution2: Reboot the camera.

## ■ Live view is normal, but the camera cannot be triggered.

Possible Reason1: Trigger mode is not enabled

Solution1: Check whether the camera trigger mode and related trigger signal input are normal in the current

environment.

Possible Reason2: Incorrect wiring

Solution2: Check whether the wiring is correct under corresponding triggering mode.

10

# **TECHNICAL SUPPORT**

If you need advice about your camera or if you need assistance troubleshooting a problem with your camera, it's highly recommended to describe your issue in details and contact us via E-mail at support@visiondatum.com

It would be helpful if you can fill-in the following table and send to us before you contact our technical support team.

| Camera Model:                                     |                                                              | Camera's SN: |                   |
|---------------------------------------------------|--------------------------------------------------------------|--------------|-------------------|
| Describe the issue in as much detail as possible: |                                                              |              |                   |
| If known, what's the cause of the issue?          |                                                              |              |                   |
| How often did/does the issue occur?               |                                                              |              |                   |
| How severe is the issue?                          |                                                              |              |                   |
| Parameter set                                     | Please connect the camera di<br>the parameter when the issue |              | m to make note of |

### Hangzhou Vision Datum Technology Co., Ltd

No.8 Xiyuan 9th Road, West Lake District Hangzhou Zhejiang 310030 China Tel: +86 571-86888309 www.visiondatum.com

For Research Use Only ©2022 Hangzhou Vision Datum Technology Co., Ltd. All rights reserved. All trademarks are the property of Hangzhou Vision Datum Technology Co., Ltd.